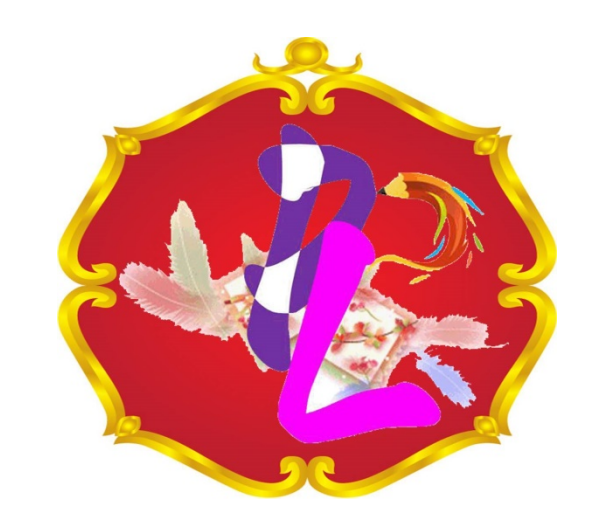

# <u>คู่มือการพิมพ์หนังสือราชการ</u>

โกยใช้โปรแกรมคอมพิวเตอร์ Microsoft office word

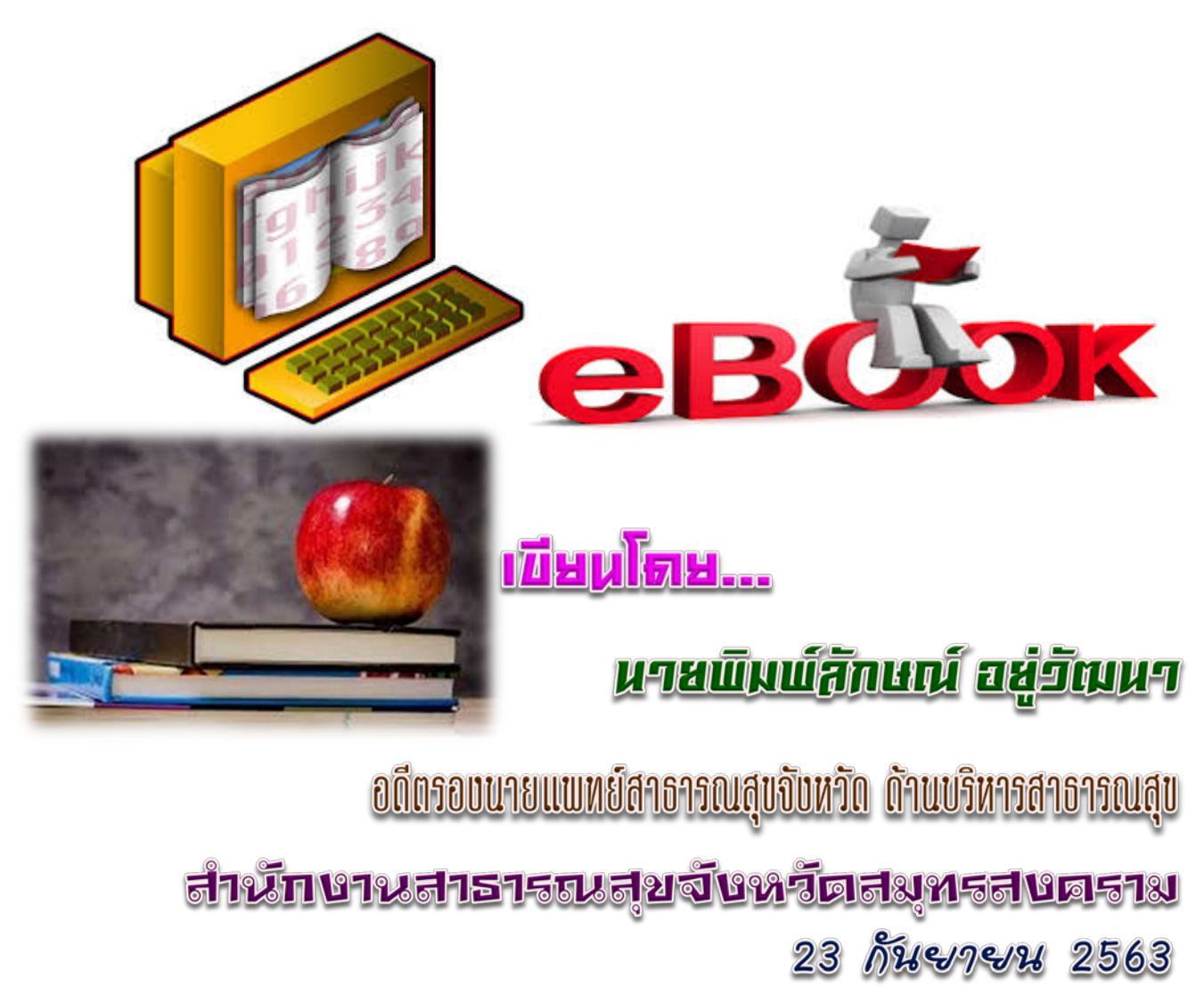

## **การพิมพหนังสือราชการดวยโปรแกรม Microsoft Word**

การพิมพหนังสือราชการภาษาไทย การจัดทําหนังสือภายนอก ใชแบบของกระดาษตราครุฑ และหนังสือภายในใช้แบบของกระดาษบันทึกข้อความ โดยใช้โปรแกรม Microsoft Word ให้จัดทำให้ถูกต้อง ตามแบบของกระดาษตราครุฑ (แบบที่ 28) และแบบของกระดาษบันทึกขอความ (แบบที่ 29) ทายระเบียบ สํานักนายกรัฐมนตรี วาดวยงานสารบรรณ พ.ศ. 2526

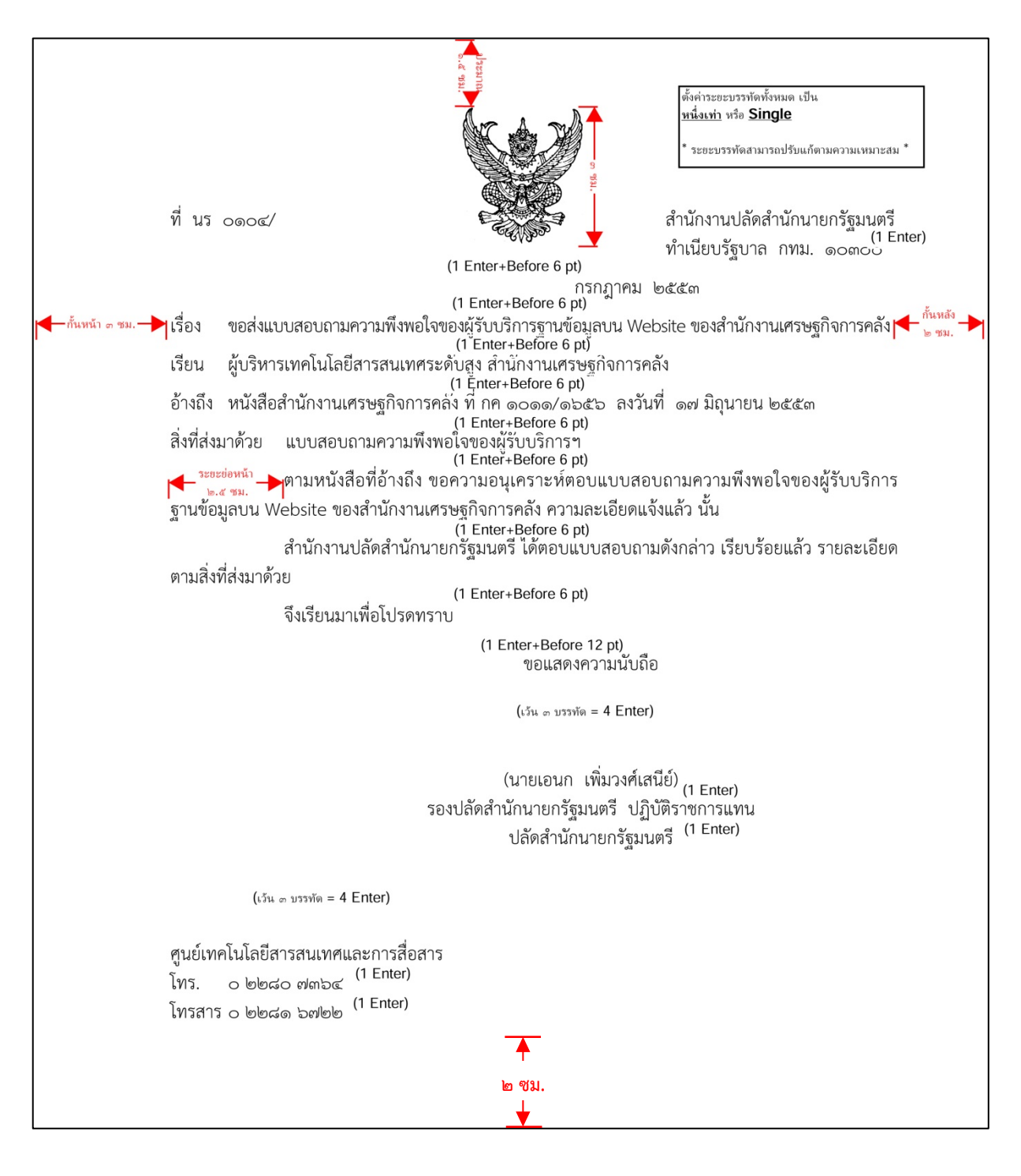

**รูปที่ 1 แบบของกระดาษตราครุฑ (แบบที่ 28)**

หนังสือภายใน ใชแบบของกระดาษบันทึกขอความ (แบบที่ 29) ทายระเบียบ สํานักนายกรัฐมนตรี วาดวย งานสารบรรณ พ.ศ. 2526

โดยเฉพาะสวนหัวของแบบกระดาษบันทึกขอความ จะตองใชจุดไขปลาแสดงเสนบรรทัด ที่เปนชองวางหลังคําดังตอไปนี้ สวนราชการ ที่ วันที่ เรื่อง และไมตองมีเสนขีดทึบแบงระหวางหัวกระดาษ บันทึกขอความกับสวนที่ใชสําหรับการจัดทําขอความ

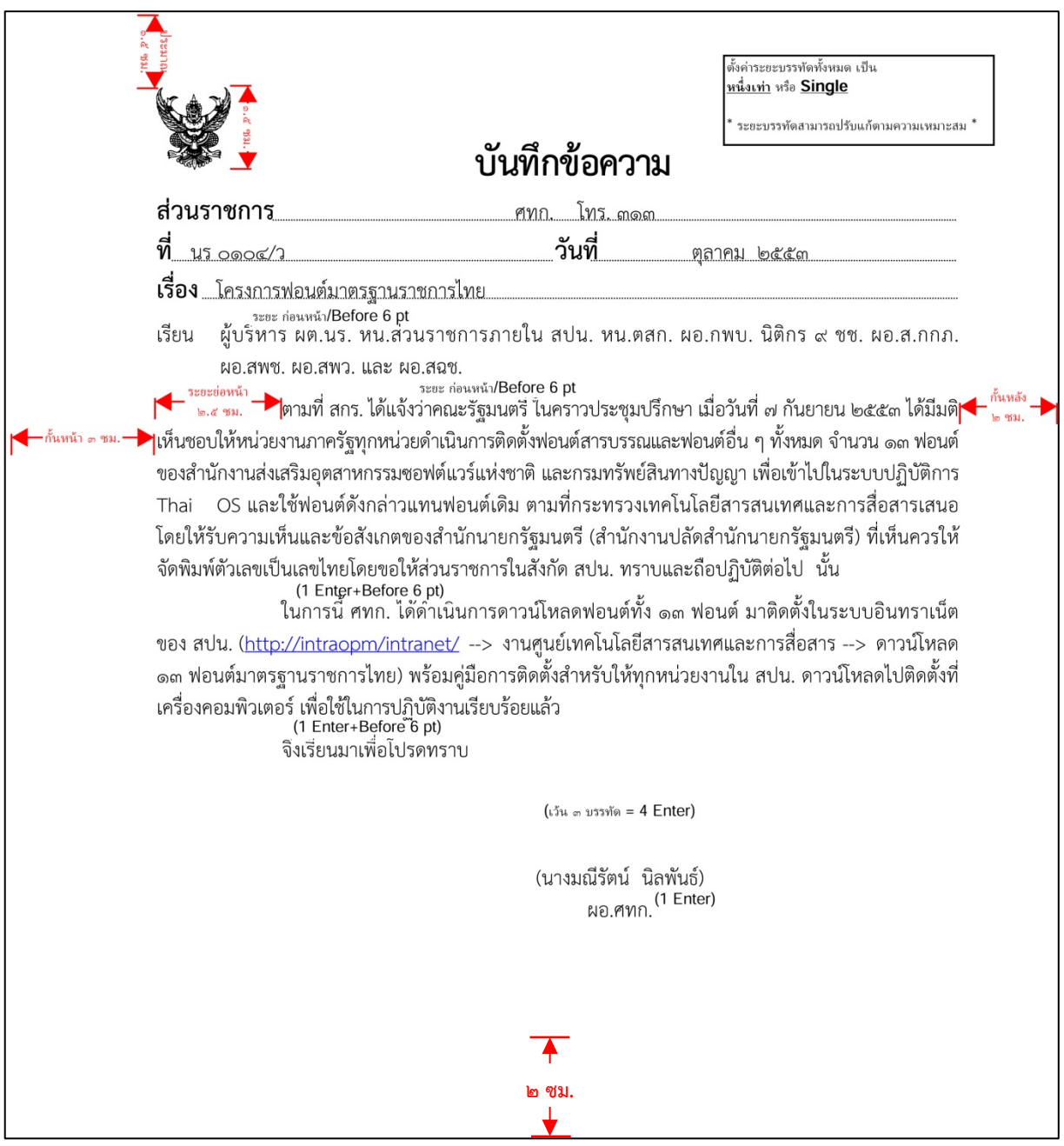

**รูปที่ 2 แบบของกระดาษบันทึกขอความ (แบบที่ 29)**

## **การตั้งคาในโปรแกรมโปรแกรม Microsoft Word**

**1. เปดโปรแกรม Microsoft Word ตามรูปที่ 3**

### **2. การตั้งคาการพิมพหนังสือราชการภาษาไทยดวยคอมพิวเตอร**

2.1 การตั้งคาแบบอักษร ใหเลื่อนเมาสไปคลิกตรงชองสี่เหลี่ยมลูกศรชี้ลง มุมลางในวงกลม สีแดง เพื่อตั้ง "แบบอักษร" ตามรูปที่ 3

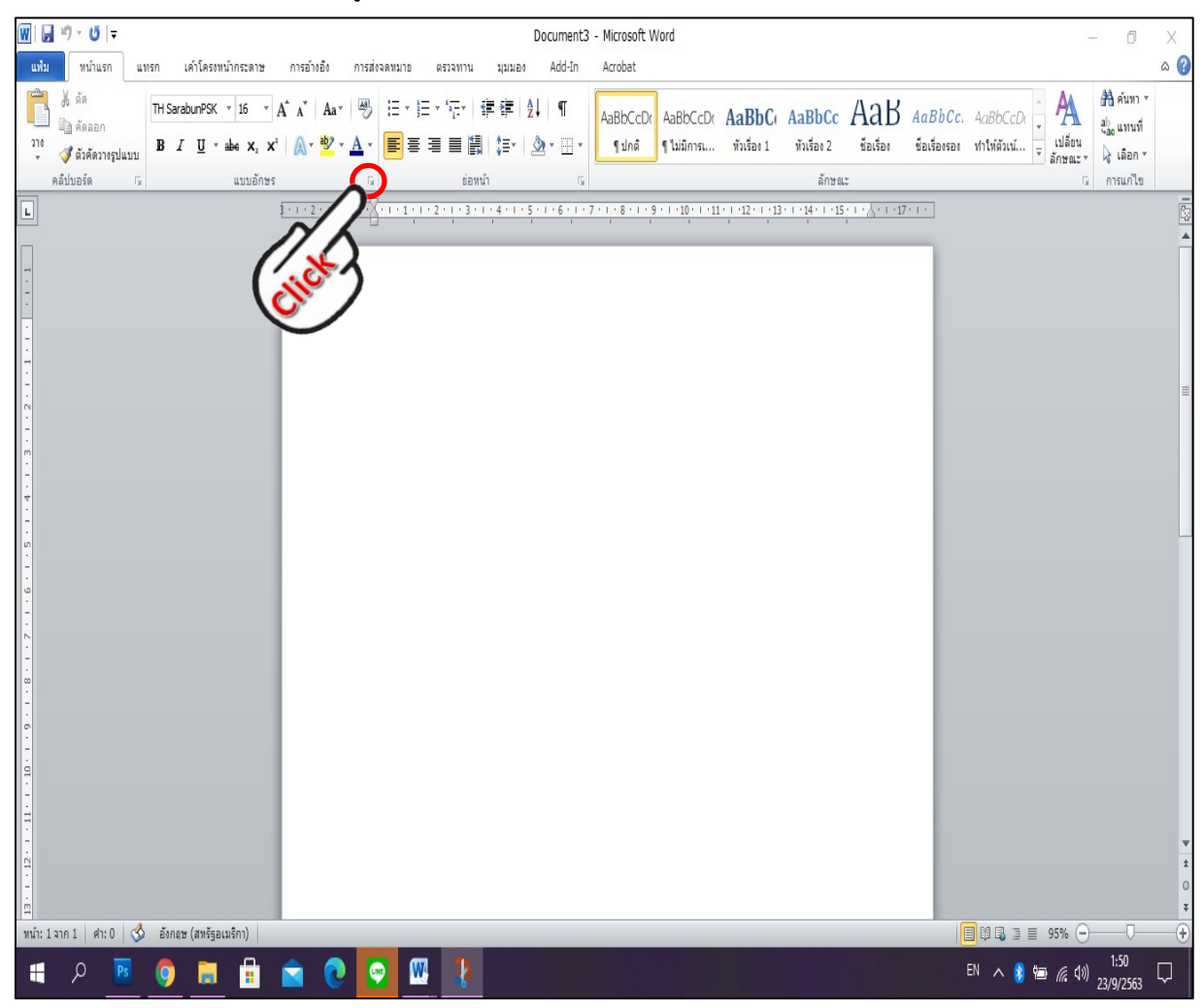

**รูปที่ 3**

2.2 ชองสี่เหลี่ยมจะปรากฏขึ้นตามรูปที่ 4 เพื่อตั้งคาแบบอักษร ดังนี้

- แบบอักษรเปน "TH SarabunPSK"
- ลักษณะแบบอักษร "ธรรมดา"
- ขนาด "16 พอยท"

ตามรูปที่ 4

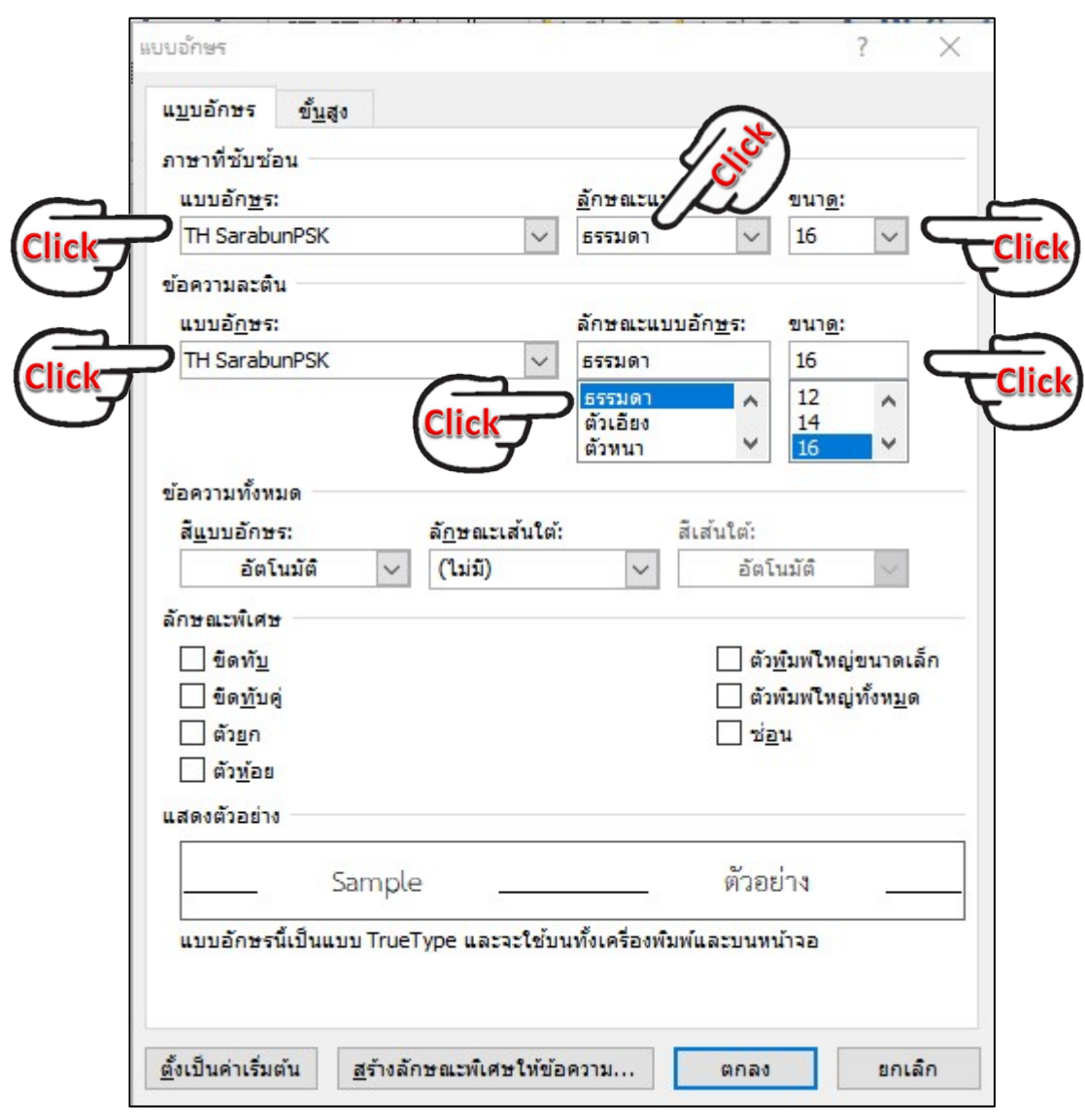

**รูปที่ 4**

2.3 เลื่อนเมาส์มาคลิกที่ช่อง ตั้งเป็นค่าเริ่มต้น จะปรากฏช่องสี่เหลี่ยมมีข้อความว่า "คุณตองการตั้งคาแบบอักษรเริ่มตนเปน(คาเริ่มตน) TH SarabunPSK, 16 พ., TH SarabunPSK, 16 พ. หรือไมสําหรับ:"

> - ใหเลือก เอกสารทั้งหมดที่มีพื้นฐานบนแมแบบ Normal ใชหรือไม แล้ว คลิกที่ "ตกลง" ตามรูปที่ 5

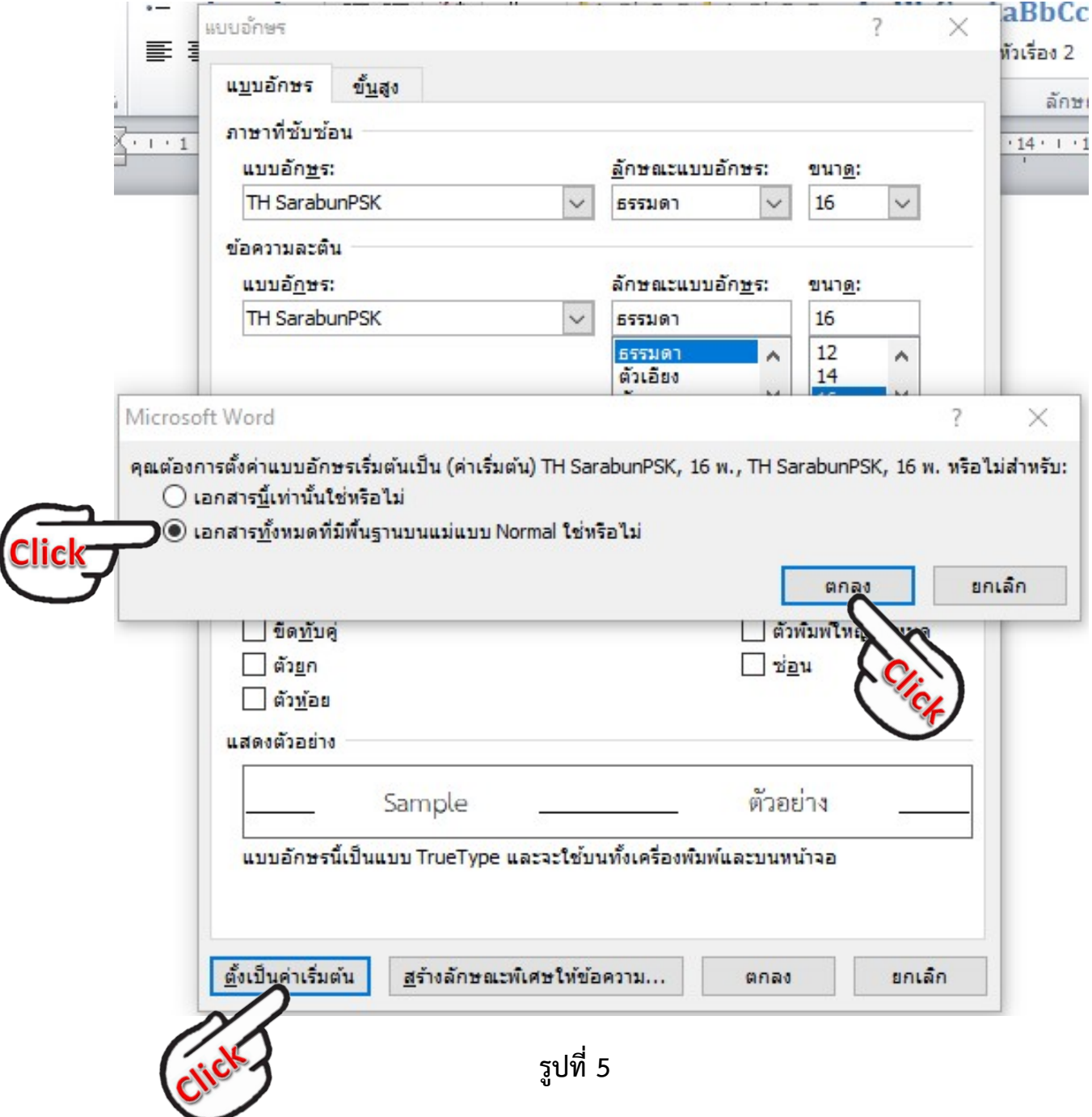

2.4 เลื่อนเมาสมาคลิกตรงชองสี่เหลี่ยมลูกศรชี้ลง มุมลางในวงกลมสีแดง เพื่อตั้ง "การยอหนา"ตามรูปที่ 6-7

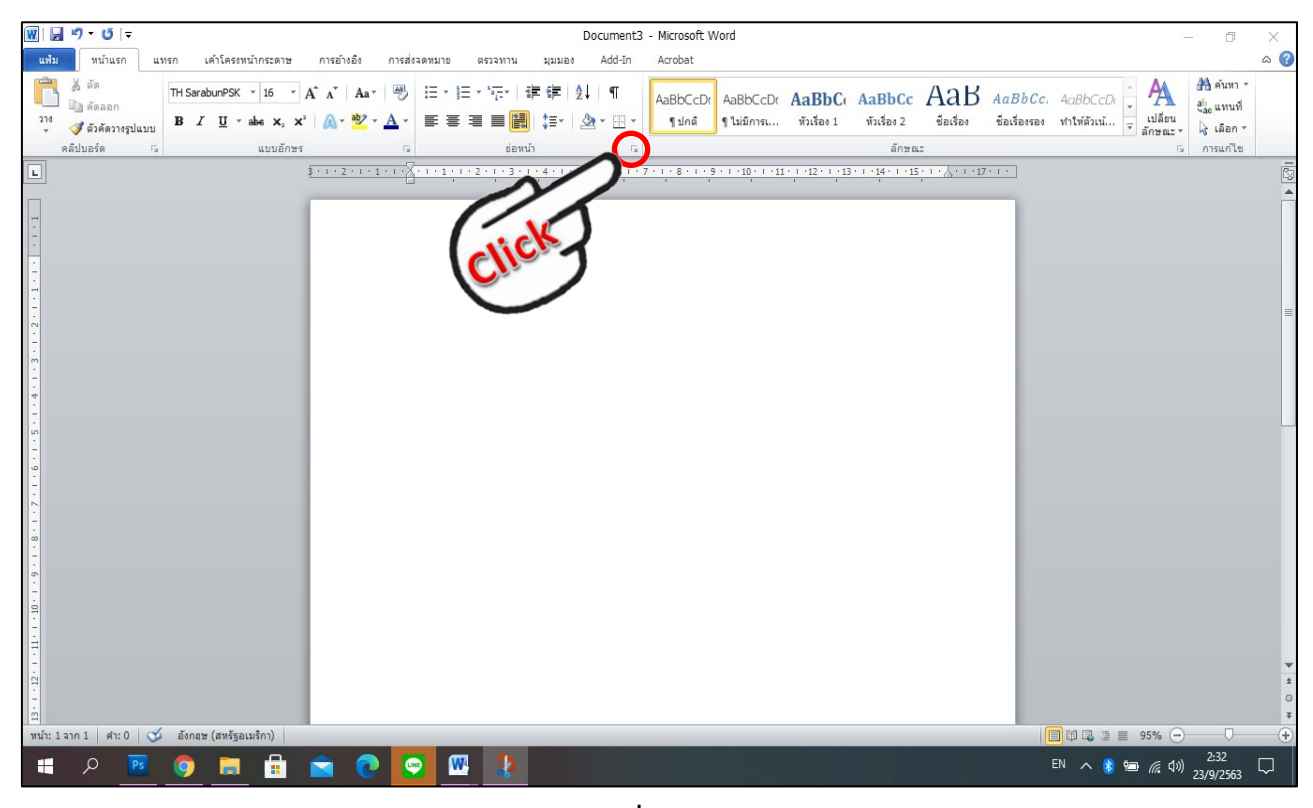

**รูปที่ 6**

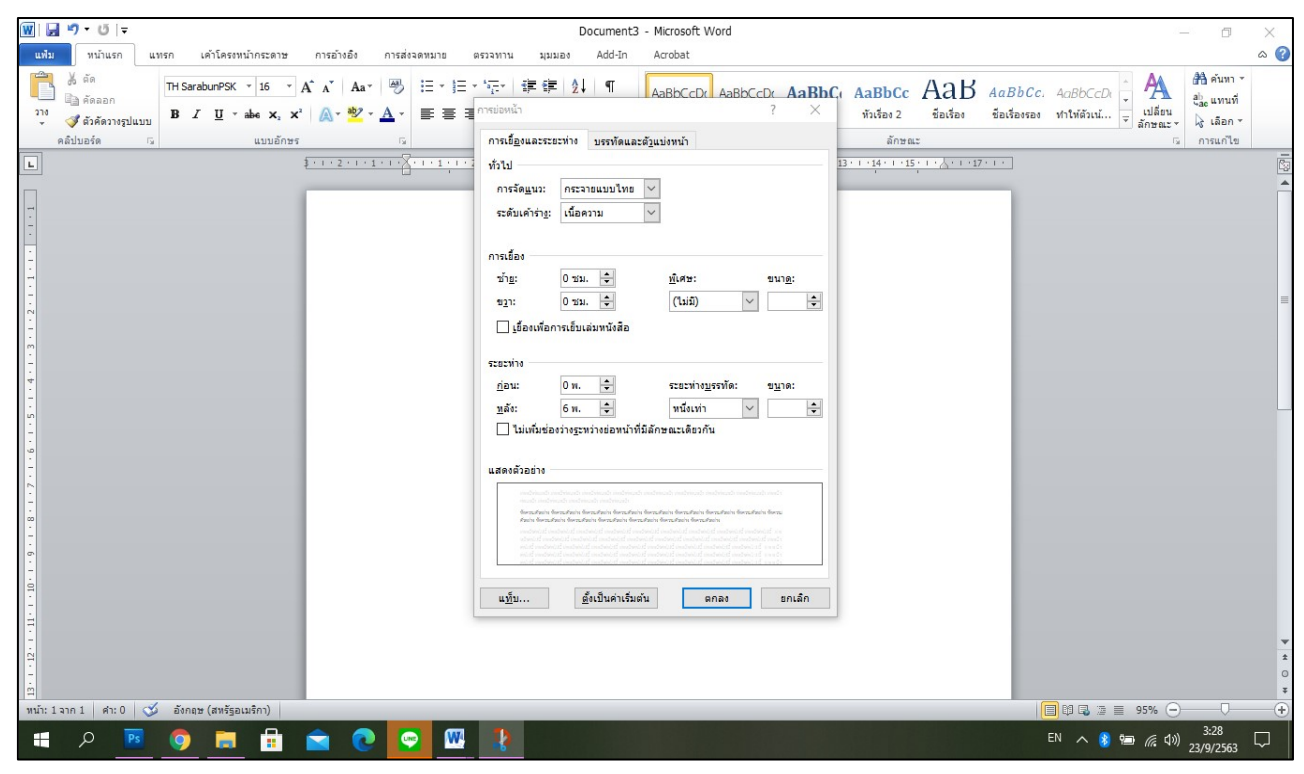

**รูปที่ 7**

2.5 ตั้งคาการยอหนา การเยื้องและระยะหาง ดังนี้

- ทั่วไป การจัดแนว "กระจายแบบไทย" ระดับเคาราง "เนื้อความ"

- ระยะหาง กอน "0 พ." หลัง "6 พ." ระยะหางบรรทัด "หนึ่งเทา"หรือ Single ตามรูปที่ 8

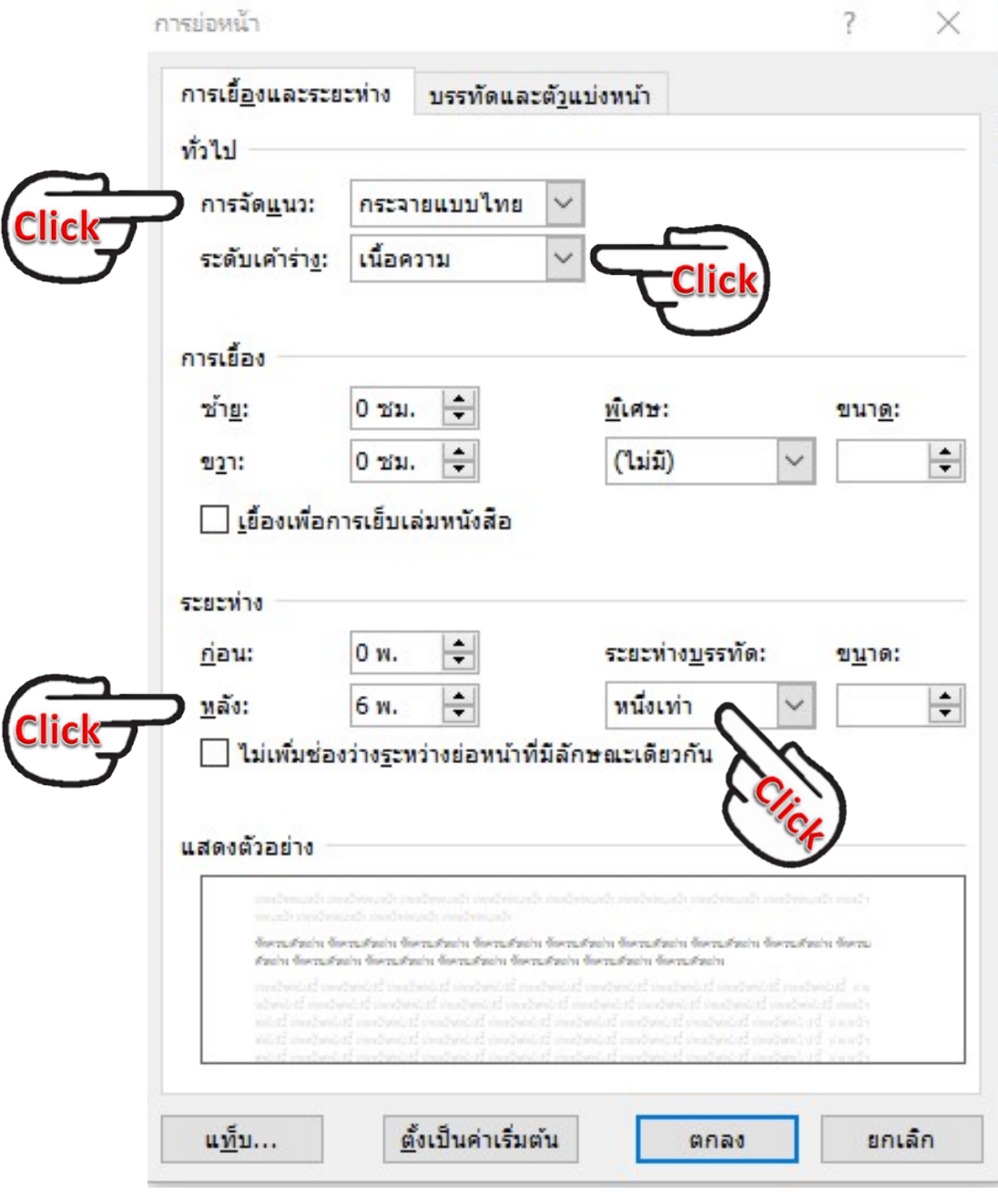

**รูปที่ 8**

2.6 เลือนเมาส์ไปคลิกที่ช่อง $\mid$  ตั้งเป็นค่าเริ่มต้น  $\mid$  จะปรากฏช่องสี่เหลี่ยมมีข้อความว่า "คุณต้องการตั้งค่าการจัดแนวเริ่มต้น การเยือง และระยะห่างของย่อหน้าหรือไม่สำหรับ:"

> - ใหเลือก เอกสารทั้งหมดที่มีพื้นฐานบนแมแบบ Normal ใชหรือไม แลว กด "ตกลง" ตามรูปที่ 9

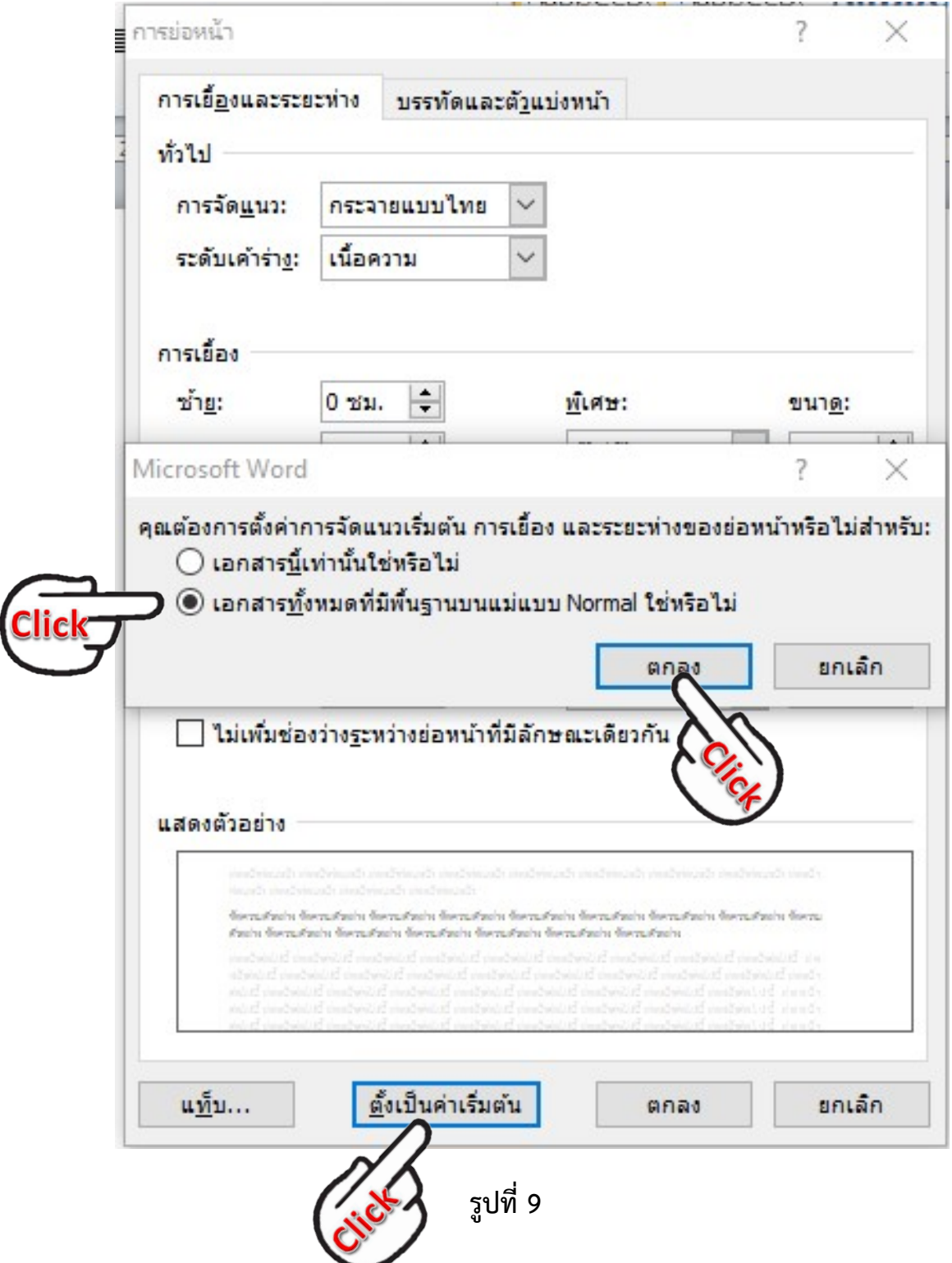

2.7 คลิกเมาส์ตรงเมนูบาร์ "เค้าโครงหน้ากระดาษ"ช่องสี่เหลี่ยมสีแดง เพื่อตั้ง "คาหนากระดาษ"ตามรูปที่ 10

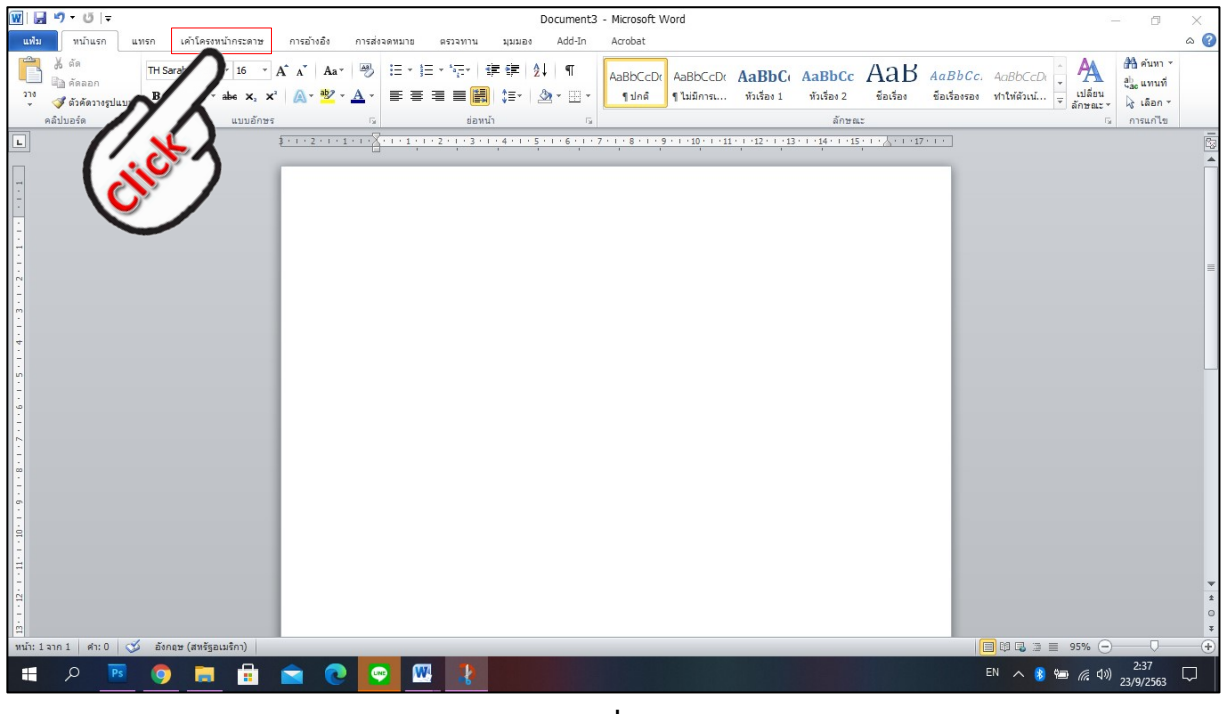

**รูปที่ 10**

2.8 คลิกเมาสตรงสี่เหลี่ยมลูกศรชี้ลง มุมลางในวงกลมสีแดง เพื่อตั้ง "คาหนากระดาษ"

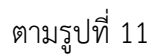

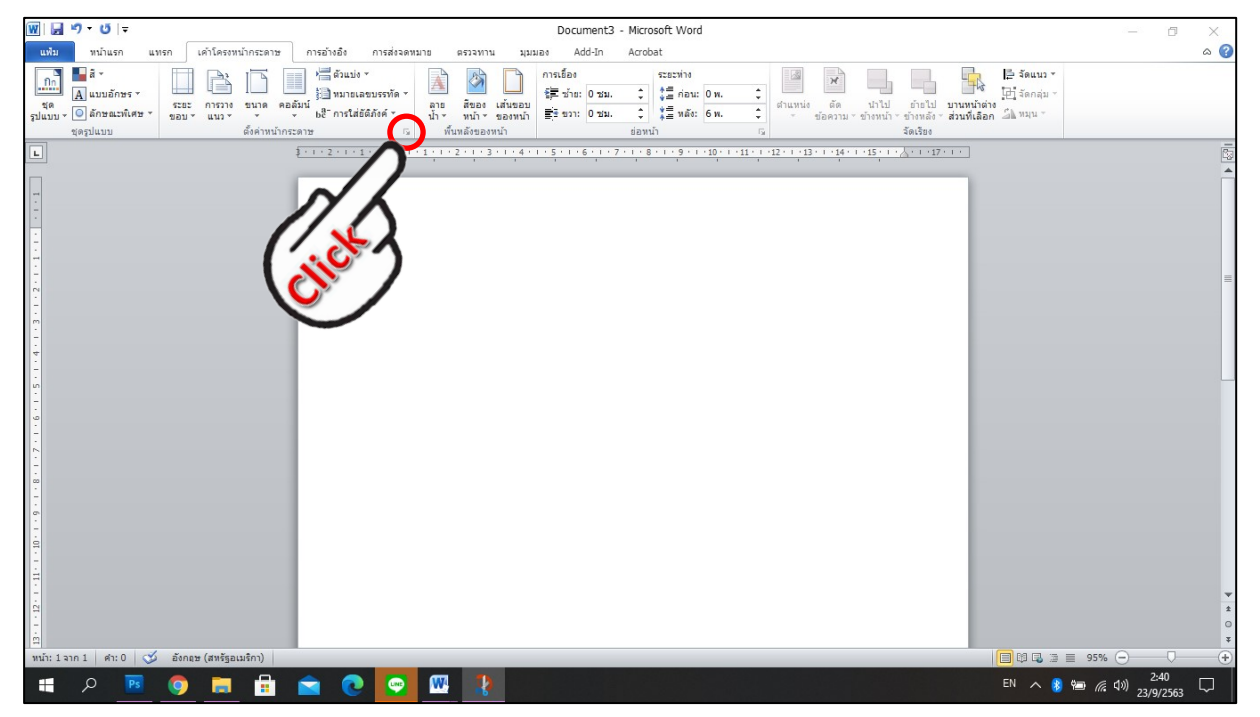

## **2.8 การตั้งระยะขอบหนากระดาษ**

- ขอบซาย 3 เซนติเมตร ขอบขวา 2 เซนติเมตร
- ขอบบน 1.5 เซนติเมตร ขอบลางประมาณ 2 เซนติเมตร
- $\overline{\phantom{a}}$  กดที่ช่อง $\boxed{\overset{\ast}{\mathfrak{M}}}$ เป็นค่าเริ่มต้น $\boxed{\phantom{\mathfrak{M}}}$ ตามรูปที่ 12

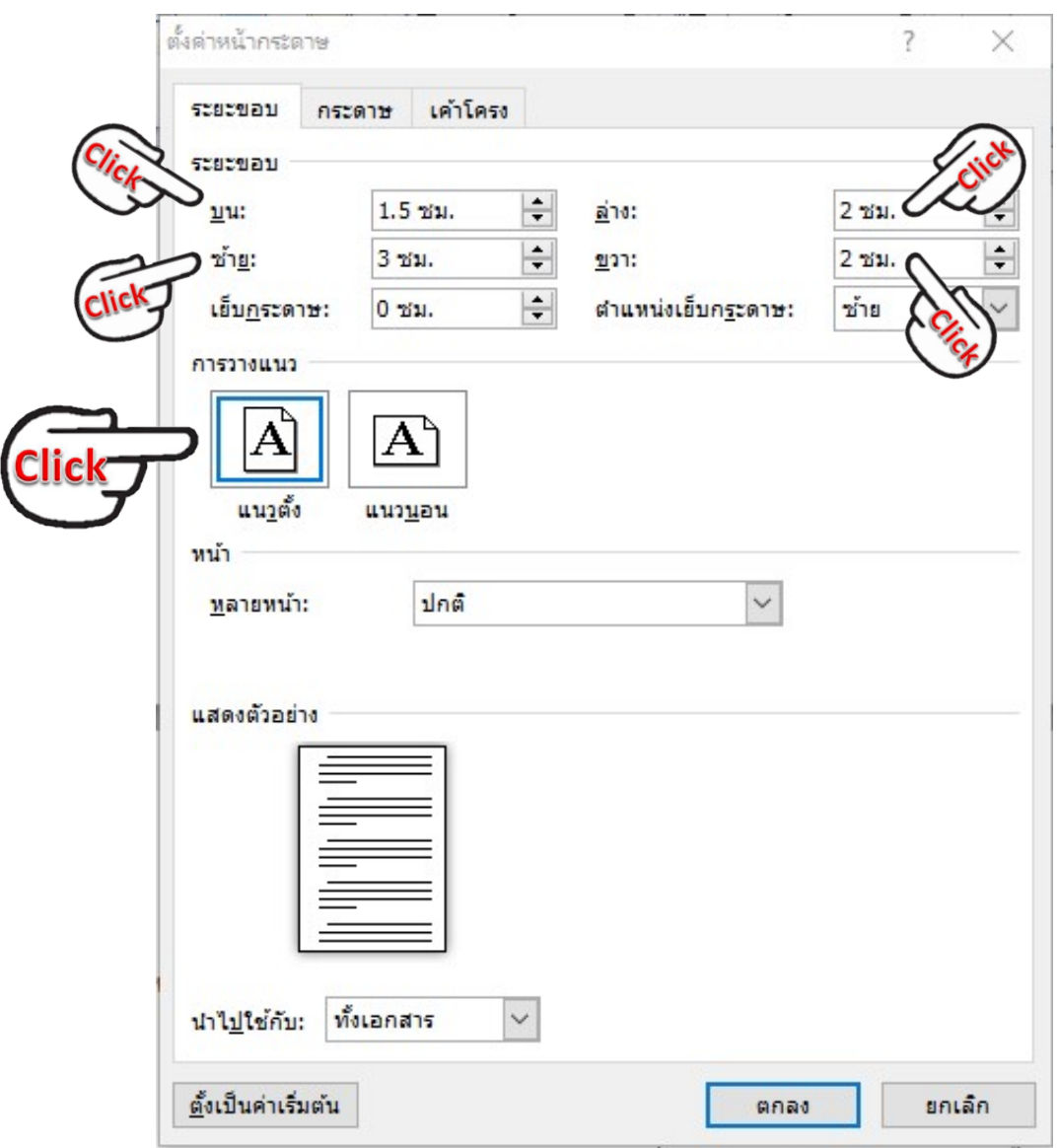

**รูปที่ 12**

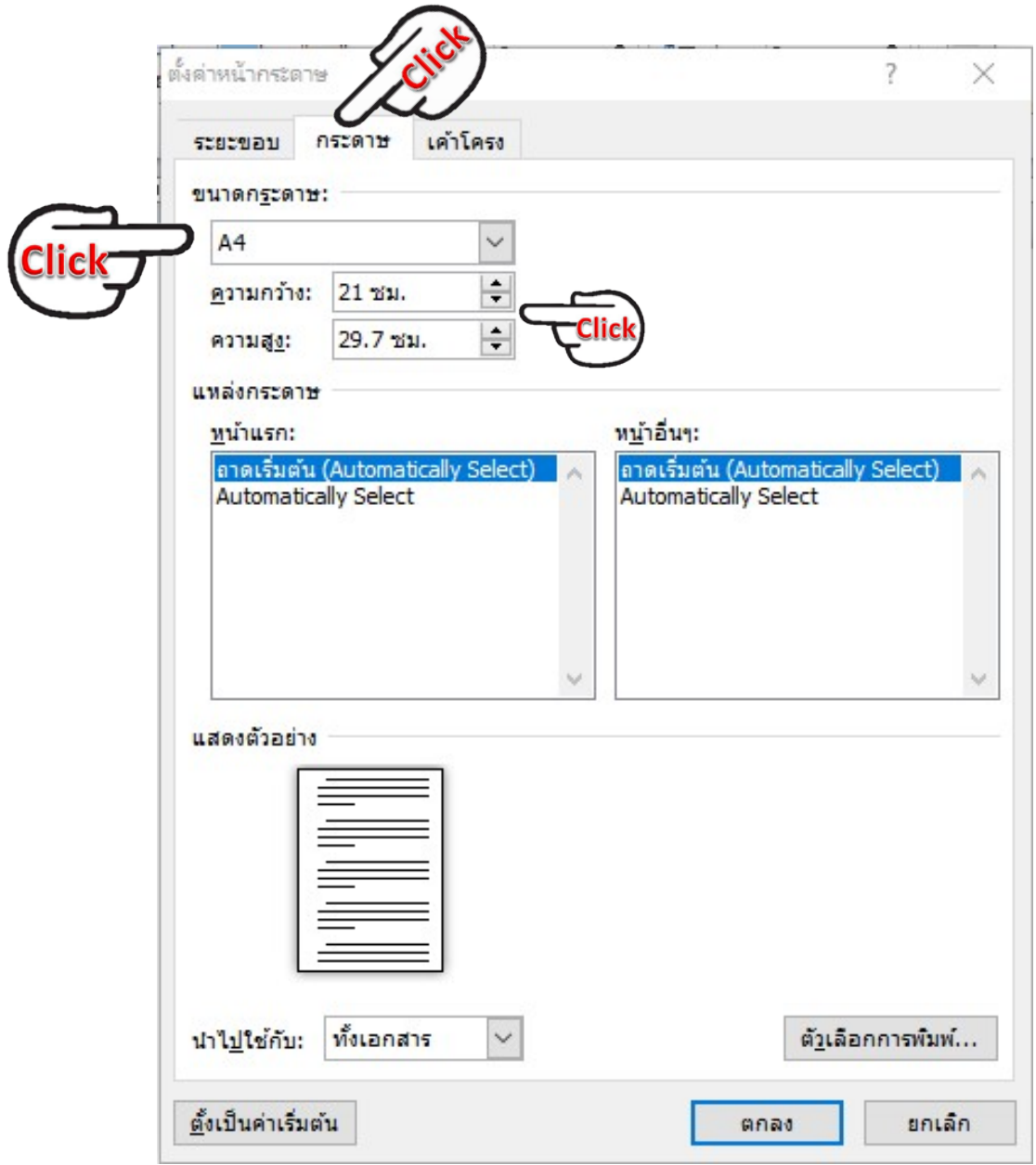

**2.9 เลื่อนเมาสไปคลิกที่ชอง "กระดาษ" เพื่อตั้งคากระดาษ** ตามรูปที่ 13

**รูปที่ 13**

2.10 คลิกเมาส์ไปที่ช่อง | ตั้งเป็นค่าเริ่มต้น | จะปรากฏช่องสี่เห<u>ลี่ยมมีข้อค</u>วามว่า "คุณต้องการเปลี่ยนการตั้งค่าเริ่มต้นสำหรับการตั้งค่าหน้ากระดาษหรือไม่ฯ" คลิกที่ช่อง  $\vert$  ใช่ ตามรูปที่ 14

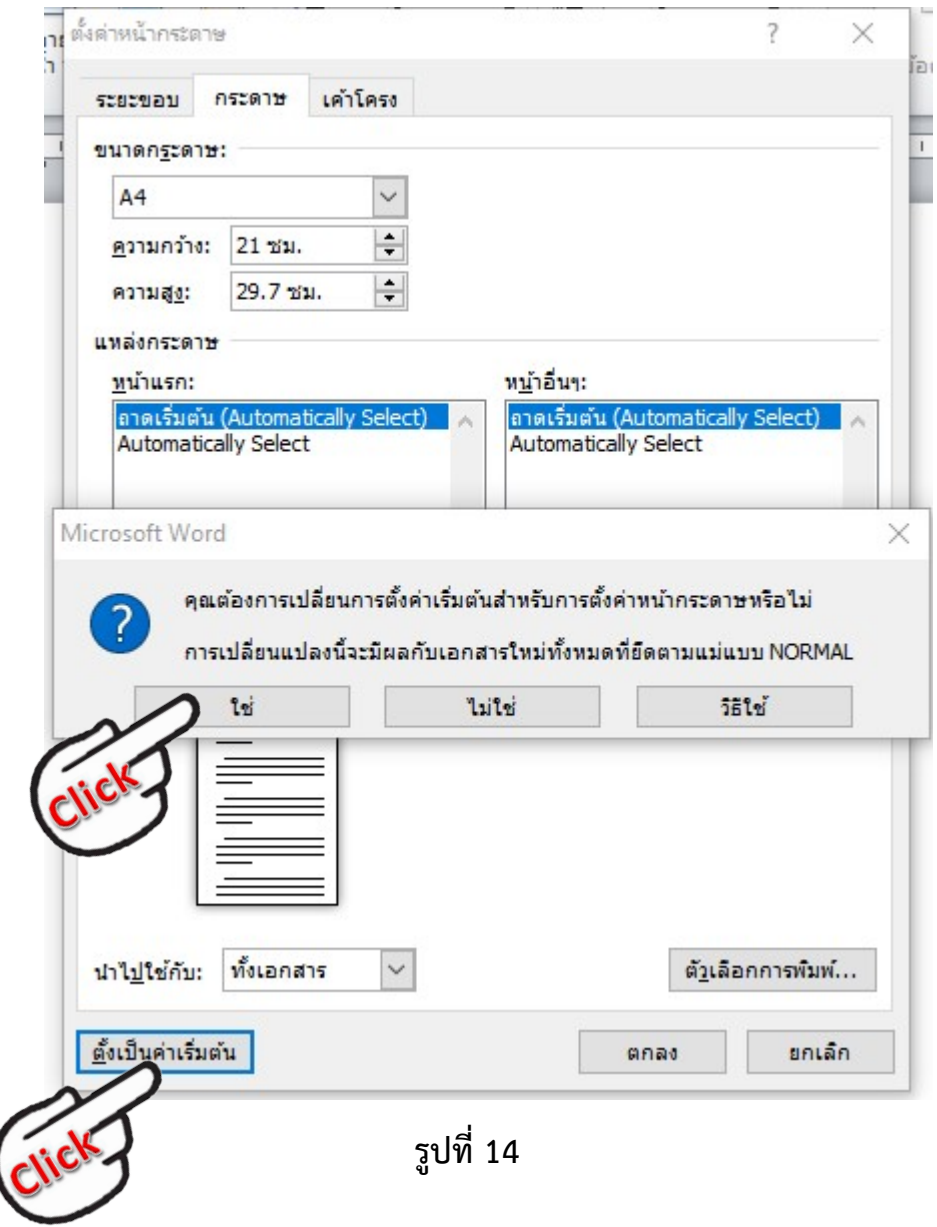

2.11 การกั้นคาไมบรรทัดระยะการพิมพ อยูระหวาง 0 – 16 เซนติเมตร (หนากระดาษ เอ 4 เมื่อตั้งระยะขอบซาย 3 เซนติเมตร ขอบขวา 2 เซนติเมตร จะเหลือพื้นที่สําหรับ การพิมพ มีความกวาง 16 เซนติเมตร) ตามรูปที่ 15

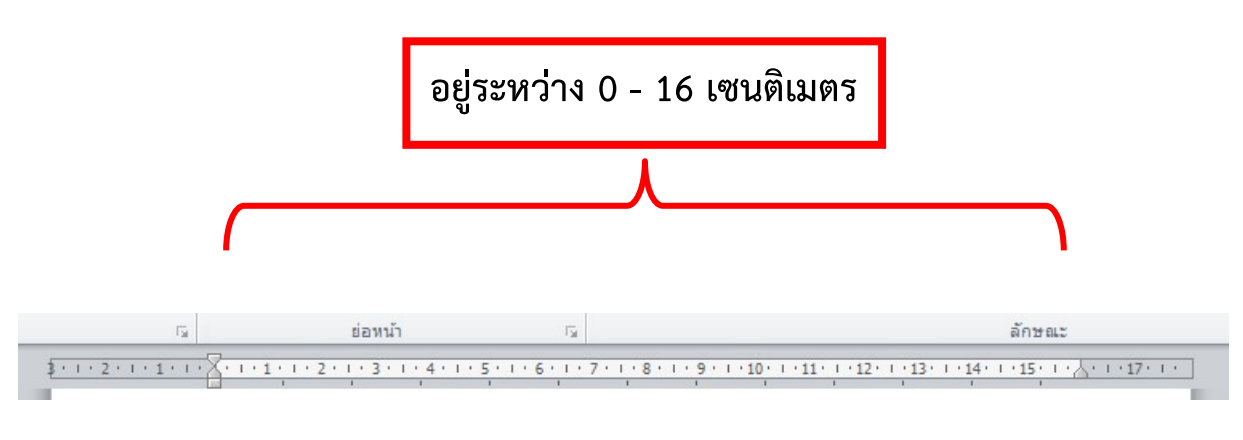

**รูปที่ 15**

#### **2. ขนาดตราครุฑ**

2.1 ตราครุฑสูง 3 เซนติเมตร ใช้สำหรับการจัดทำกระดาษตราครุฑ การวางตราครุฑ ให้วาง ห่างจาก ขอบกระดาษบนประมาณ 2.5 เซนติเมตร (ชิดขอบบน) 2.2 ตราครุฑสูง 1.5 เซนติเมตร ใช้สำหรับการ จัดทํากระดาษบันทึกขอความ การวางตราครุฑ ใหวางหาง จากขอบกระดาษบนประมาณ 2.5 เซนติเมตร (ชิด ขอบบนดานซาย) ตามรูปที่ 16

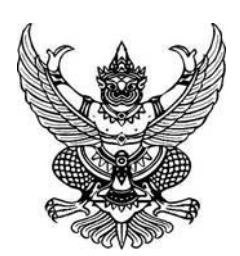

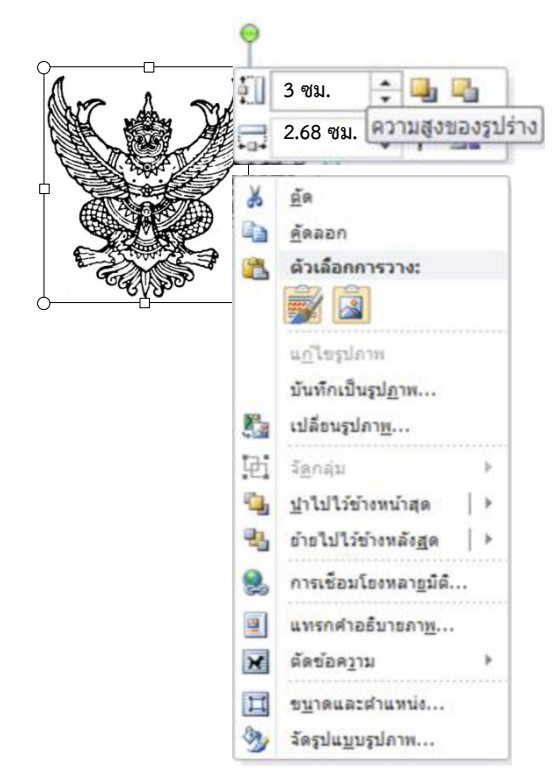

#### **3. การพิมพหนังสือภายนอก**

3.1 ใชรูปแบบตัวพิมพไทยสารบรรณ (ฟอนต TH SarabunPSK) ขนาด 16 พอยท

3.2 การพิมพ์ "ที่" และ "ส่วนราชการเจ้าของหนังสือ" ให้พิมพ์ตรงกับแนวเท้าของตราครุฑ

3.3 การพิมพชื่อเดือน ใหตัวอักษรตัวแรกอยูตรงกับแนวเทาขวาของตราครุฑ

3.4 การพิมพเรื่อง คําขึ้นตน อางถึง สิ่งที่สงมาดวย ใหมีระยะบรรทัดระหวางกันเทากับระยะ บรรทัดปกติและเพิ่มคากอนหนาอีก 6 พอยท (1 Enter + Before 6 pt)

3.5 การยอหนาขอความภาคเหตุ ภาคความประสงค และภาคสรุป ใหมีระยะยอหนาตาม คาไมบรรทัด ระยะการพิมพ เทากับ 2.5 เซนติเมตร

3.6 การพิมพ์คำลงท้าย ให้พิมพ์ตัวอักษรตัวแรกอยู่ตรงกับแนวกึ่งกลางของตราครุฑ และห่าง จากบรรทัด สุดทายของภาคสรุปเทากับระยะบรรทัดปกติ และเพิ่มคากอนหนาอีก 12 พอยท (1 Enter + Before 12 pt)

3.7 การพิมพ์ชื่อเต็มของเจ้าของหนังสือ (ชื่อ สกุล) และตำแหน่ง เว้นระยะบรรทัดการพิมพ์ 3 บรรทัด (4 Enter) ให้ถือคำลงท้ายเป็นหลัก โดยให้อยู่กึ่งกลางซึ่งกันและกัน ในกรณีที่ต้องพิมพ์ตำแหน่ง 2 บรรทัด ระหวางบรรทัดใหใชระยะ 1 Enter

3.8 ระยะระหว่างตำแหน่ง กับส่วนราชการเจ้าของเรื่อง ให้เว้นบรรทัดการพิมพ์ 3 บรรทัด (4 Enter) จากตําแหนงเจาของหนังสือ หรือใหพิจารณาตามความเหมาะสมของพื้นที่ที่เหลืออยูในหนากระดาษ นั้น โดยสามารถเลือกใชระยะบรรทัด 1 Enter หรือ 1 Enter + Before 6 pt หรือ 2 Enter ไดตาม ความเหมาะสม

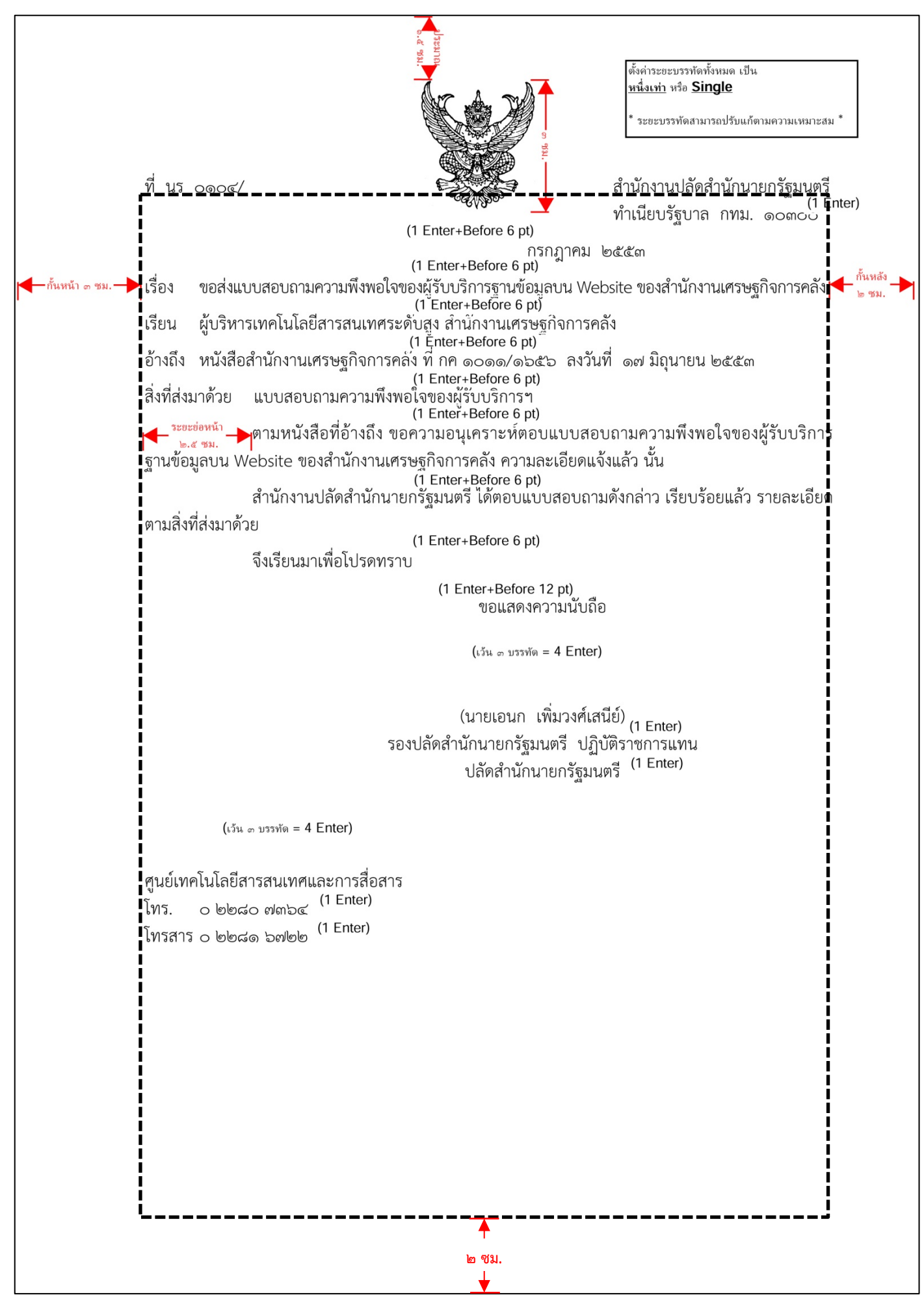

-15-

#### **4. การพิมพหนังสือภายใน**

4.1 ใชรูปแบบตัวพิมพไทยสารบรรณ (ฟอนต TH SarabunPSK) ขนาด 16 พอยท 4.2 การพิมพสวนหัวของแบบบันทึกขอความ

4.2.1 คำว่า "บันทึกข้อความ" พิมพ์ด้วยอักษรตัวหนา ขนาด 29 พอยท์ และปรับค่า ระยะ บรรทัดจาก 1 เทา เปนคาแนนอน (Exactly) 35 พอยท

4.2.2 คําวา "สวนราชการ วันที่ เรื่อง" พิมพดวยอักษรตัวหนา ขนาด 20 พอยท

4.2.3 การพิมพคําวา "วันที่" ใหพิมพตรงกับตัวอักษร "ข" และใหพิมพตัวอักษรตัว แรกของชื่อ เดือน ตรงกับแนวหลังของตัวอักษร "ม" ของคําวา "บันทึกขอความ" (ดูแบบฟอรมประกอบ)

4.2.4 ใชจุดไขปลาแสดงเสนบรรทัดที่เปนชองวางหลังคํา สวนราชการ ที่ วันที่และ

เรื่อง

4.3 การพิมพคําขึ้นตน ใหมีระยะบรรทัดหางจากเรื่องเทากับระยะบรรทัดปกติและเพิ่มคา ก่อนหน้าอีก 6 พอยท์ (1 Enter + Before 6 pt)

4.4 การยอหนาขอความ ใหมีระยะยอหนาตามคาไมบรรทัดระยะการพิมพ เทากับ 2.5

เซนติเมตร

4.5 การพิมพ์ชื่อเต็มในวงเล็บ (ชื่อ สกุล) ให้พิมพ์อยู่ในแนวกึ่งกลางกระดาษ เว้นระยะบรรทัด การพิมพ 3 บรรทัดปกติ (4 Enter) จากบรรทัดสุดทายของขอความ และการพิมพตําแหนง ใหพิมพอยูกึ่งกลาง ์ ซึ่งกับและกัน ในกรณีที่ต้องพิมพ์ตำแหน่ง 2 บรรทัด ระหว่างบรรทัดให้ใช้ระยะ 1 Enter

4.6 จำนวนบรรทัดในแต่ละหน้าให้เป็นไปตามความเหมาะสมกับจำนวนข้อความ

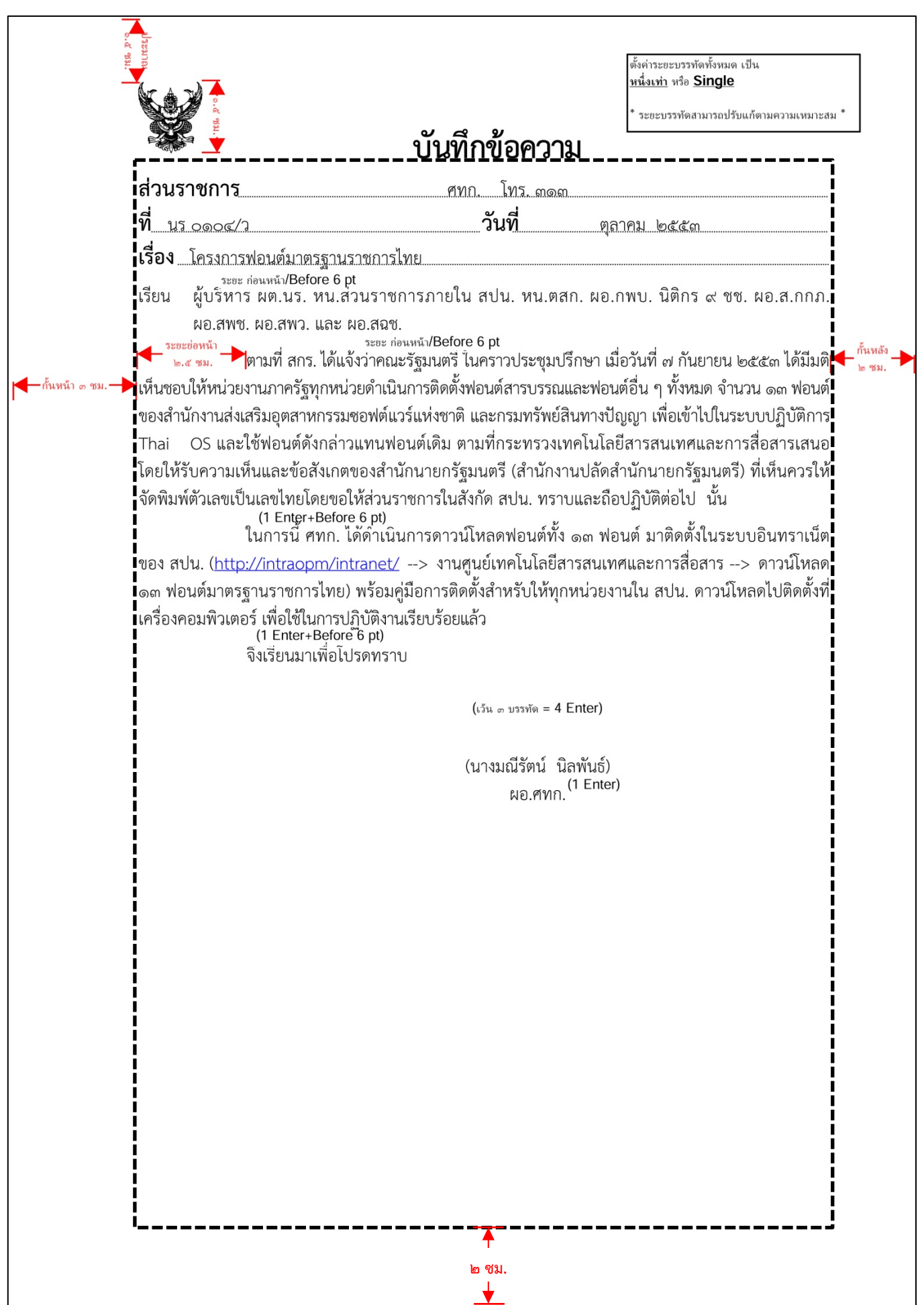

## **5. การพิมพหัวหนังหนังสือภายใน และบันทึกเสนอผูบังคับบัญชา**

5.1 เปดโปรแกรม Microsoft Word ตามรูปที่ 17

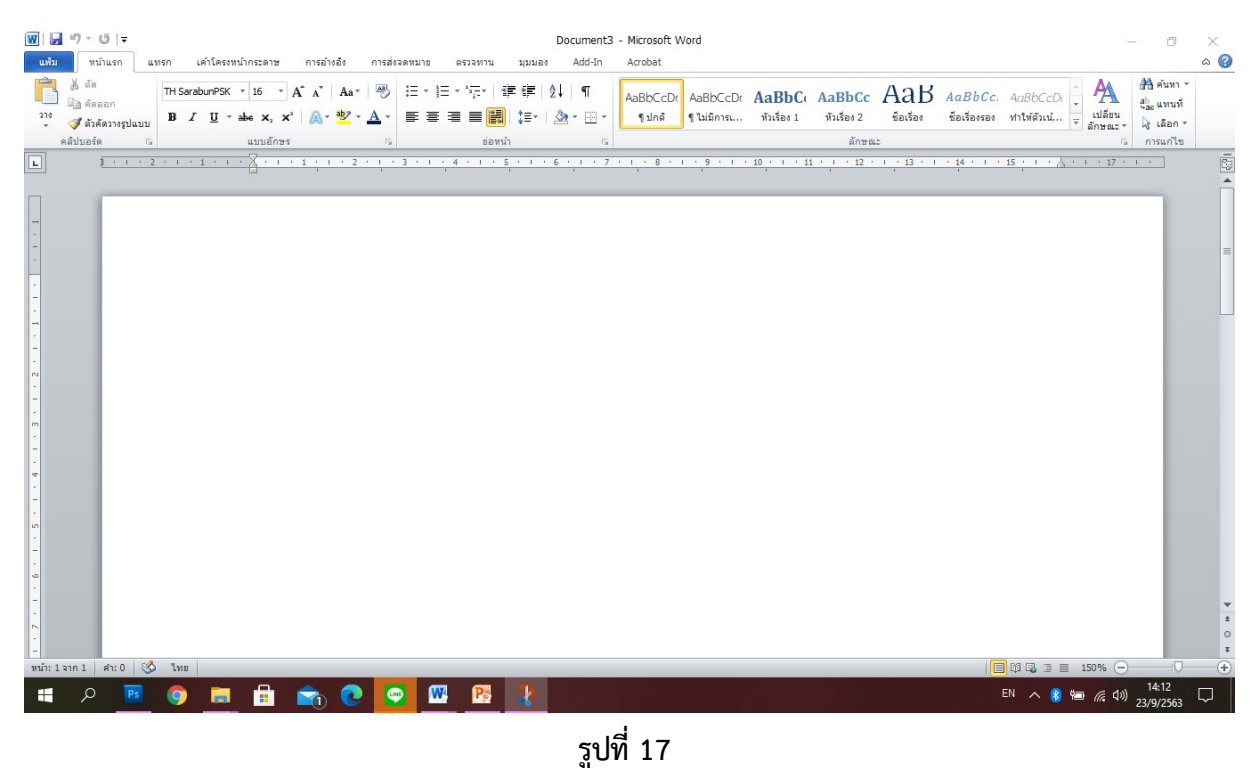

5.2 เลื่อนเมาสไปคลิกที่ icon กึ่งกลาง และพิมพขอความวา "บันทึกขอความ" ใชตัวอักษร TH SarabunPSK ขนาด 29 พอยท์ ตัวหนา ตามรูปที่ 18

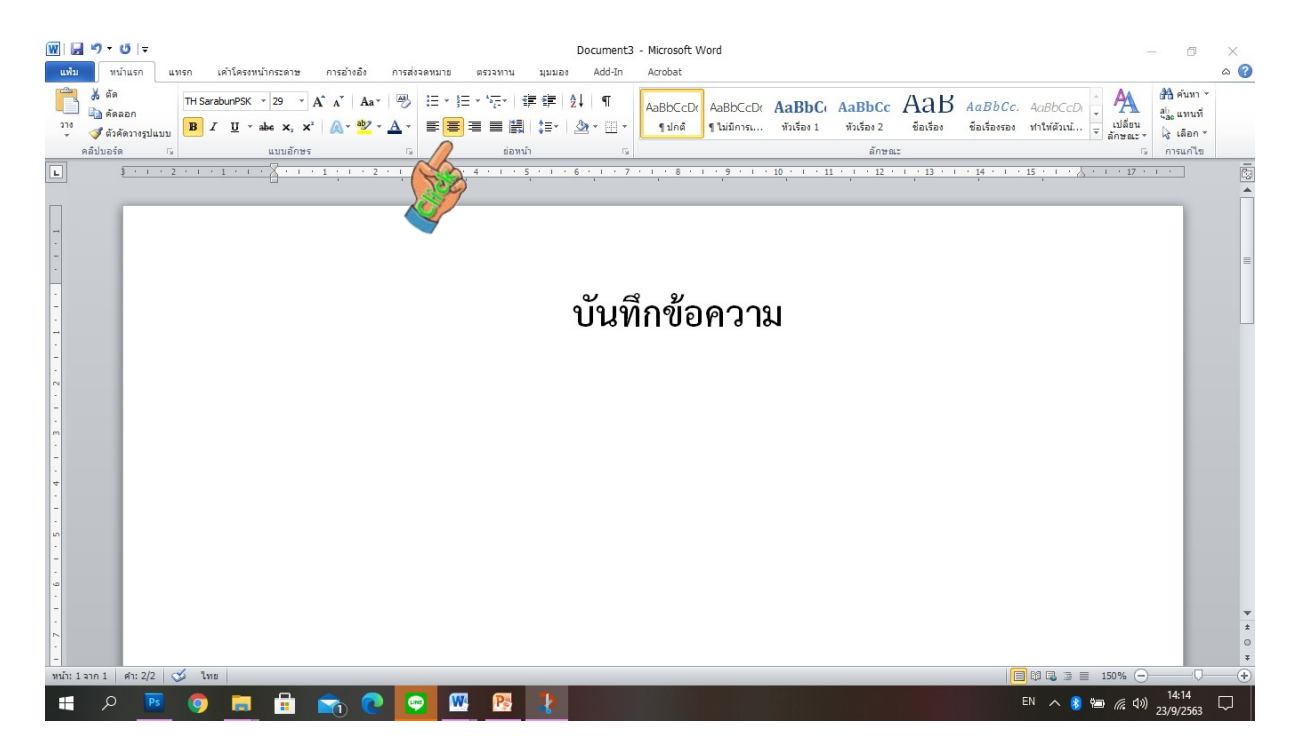

5.3 กด Enter(Enter+6พ.) ขึ้นบรรทัดใหมไปที่ขอบกระดาษชิดดานซาย(iconชิดดานซาย) ี และพิมพ์ข้อความว่า "ส่วนราชการ" ใช้ตัวอักษร TH SarabunPSK ขนาด 20 พอยท์ ตัวหนา ตามรูปที่ 19

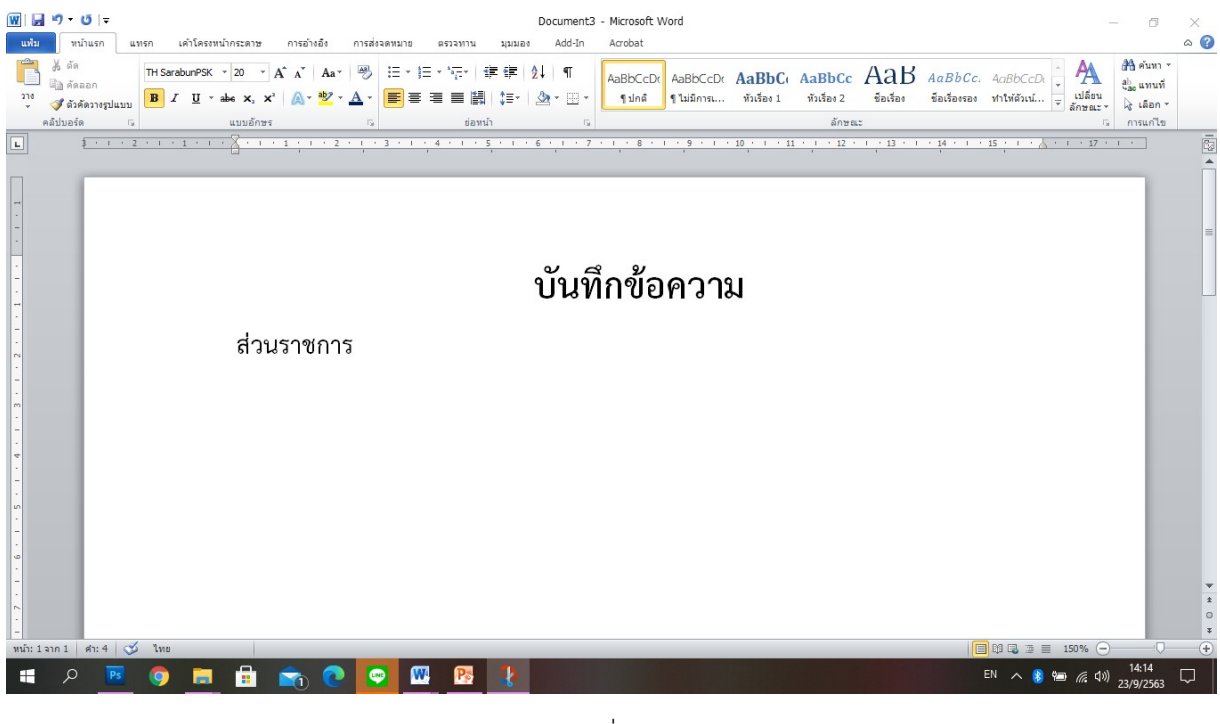

รูปที่ 19

5.4 กด Enter(Enter+6พ.) ขึ้นบรรทัดใหมไปที่ขอบกระดาษชิดดานซาย(iconชิดดานซาย) และพิมพ์ข้อความว่า "ที่" ใช้ตัวอักษร TH SarabunPSK ขนาด 20 พอยท์ ตัวหนา ตามรูปที่ 20

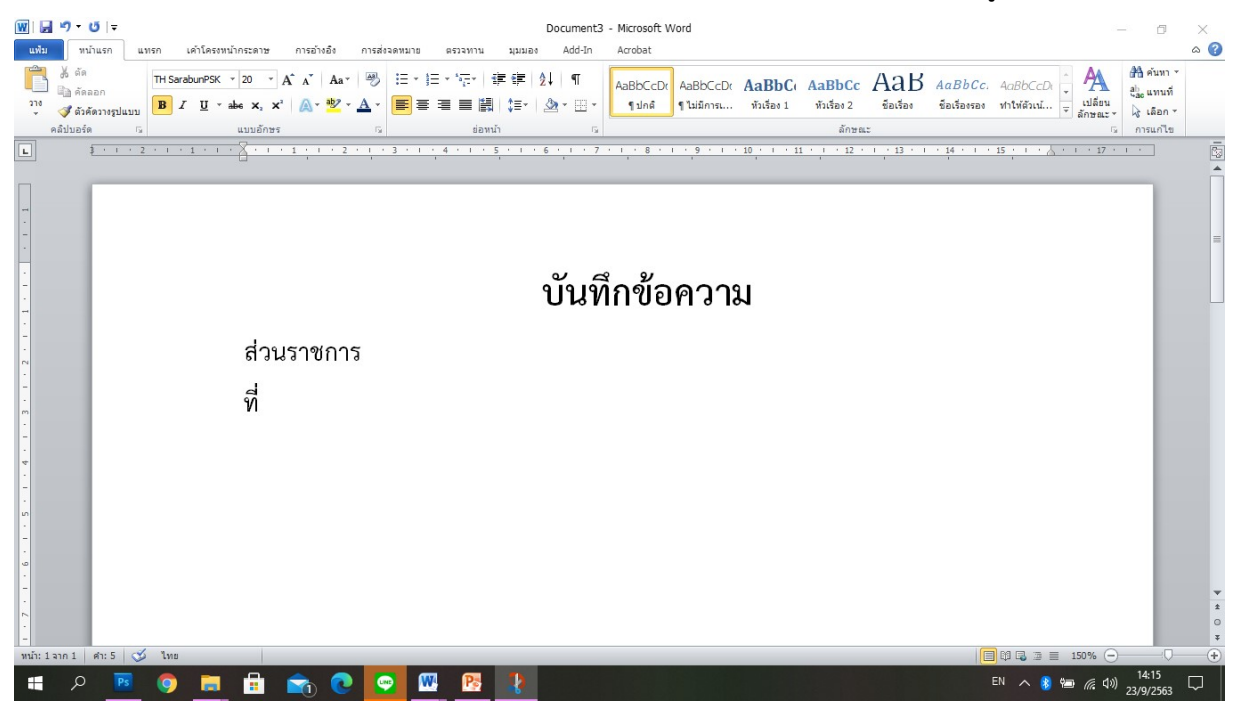

**รูปที่ 20**

5.5 เลื่อนเมาสไปตั้ง Tab ที่ตารางดานบน ตรงหมายเลข "8" เพื่อกําหนดใหอักษร "ว"ของ "วันที่" ตรงกับอักษร **"ข"**ของบันทึกขอความ ตามรูปที่ 21

-20-

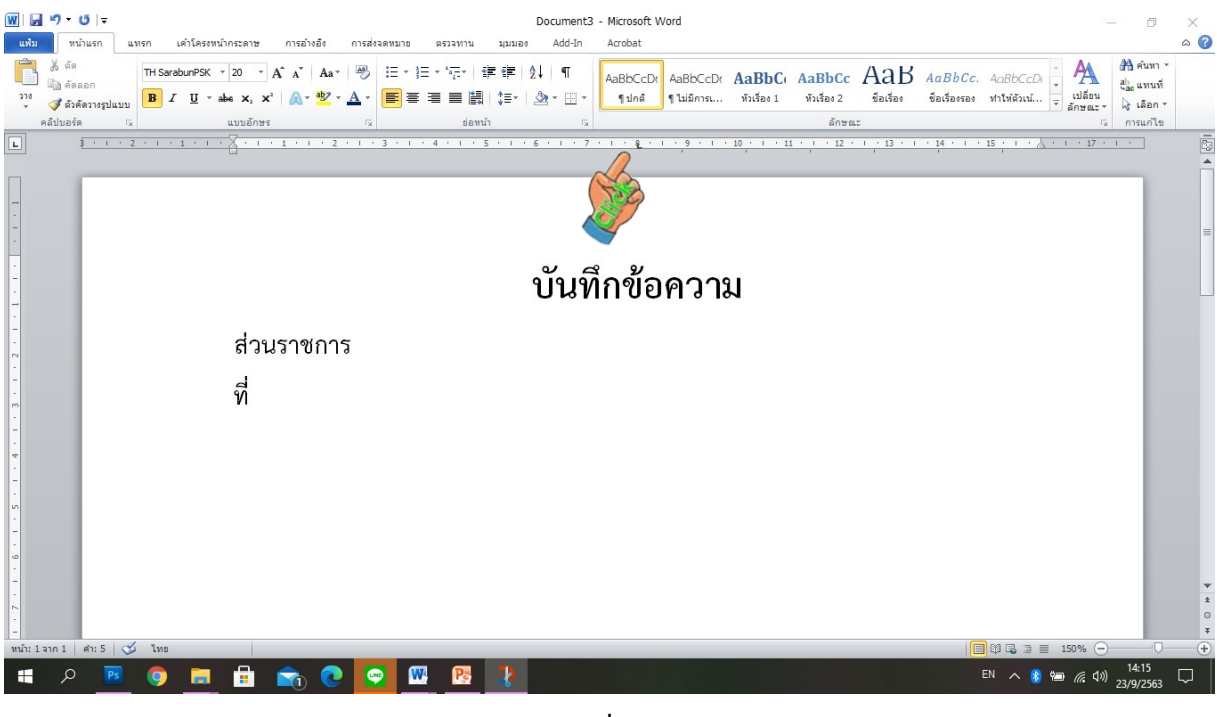

**รูปที่ 21**

5.6 กด Tab เพื่อพิมพ์ "วันที่" Cursor เลื่อนไปอยู่ในตำแหน่งที่ได้ตั้งไว้ ตัวอักษร "ว"จะตรง กับอักษร **"ข"**ของบันทึกขอความ ใหพิมพคําวา "วันที่" ใชตัวอักษร TH SarabunPSK ขนาด 20 พอยท ตัวหนา ตามรูปที่ 22

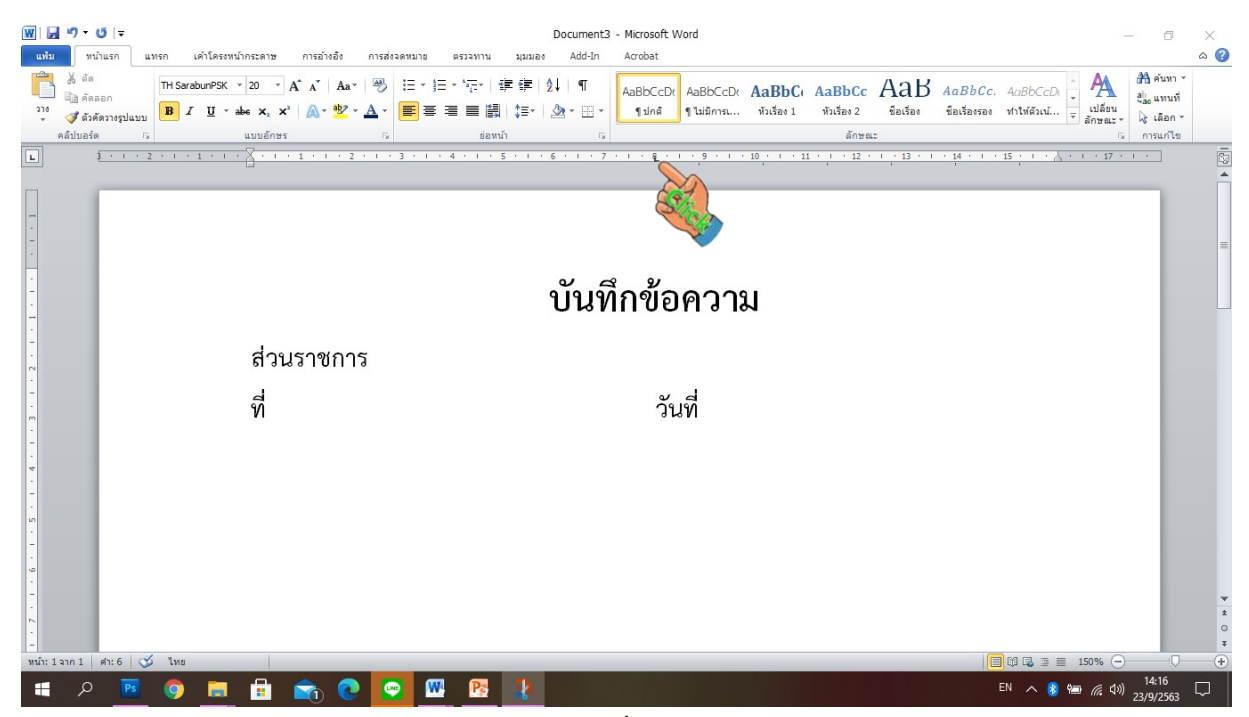

**รูปที่ 22**

5.7 กด Enter(Enter+6พ.) ขึ้นบรรทัดใหม่ไปที่ขอบกระดาษชิดด้านซ้าย(iconชิดด้านซ้าย) และพิมพ์ข้อความว่า "เรื่อง" ใช้ตัวอักษร TH SarabunPSK ขนาด 20 พอยท์ ตัวหนา ตามรูปที่ 23

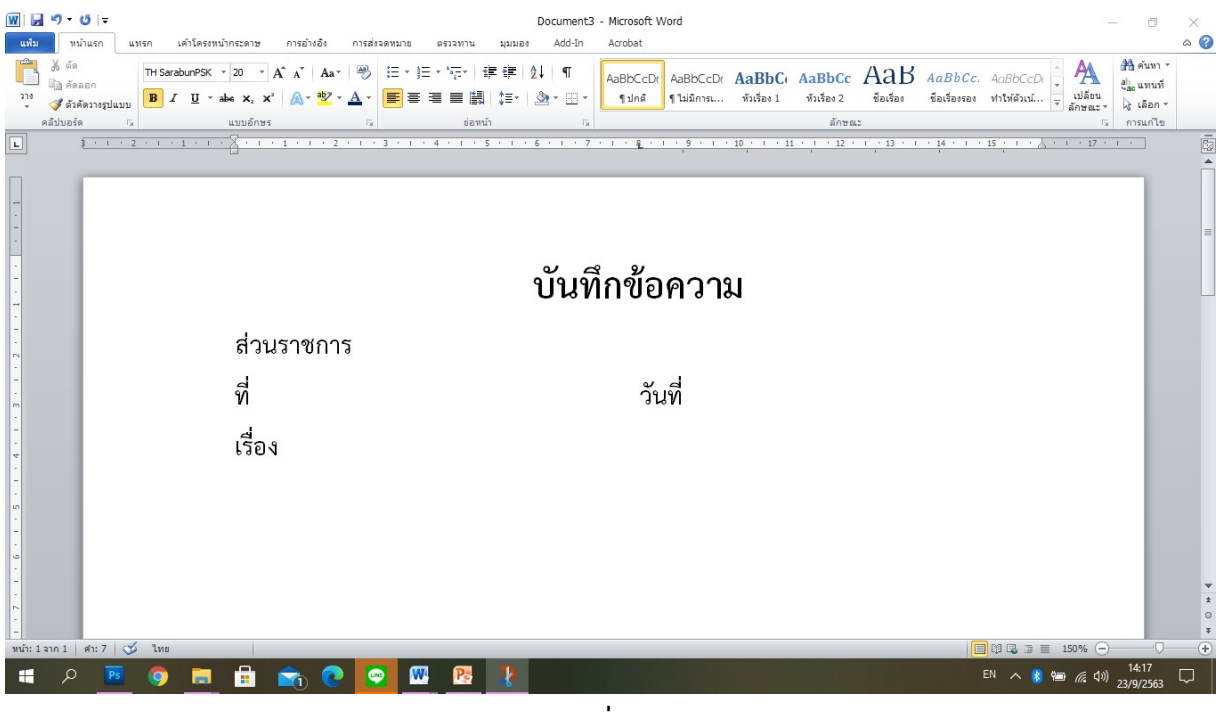

**รูปที่ 23**

5.8 เลื่อนเมาส์ไปกดที่เมนูบาร์ "แทรก" เพื่อทำจุดไข่ปลาแสดงเส้นบรรทัด ที่เป็นช่องว่างหลัง คําดังตอไปนี้ "สวนราชการ" "ที่" "วันที่" และ "เรื่อง" ตามรูปที่ 24

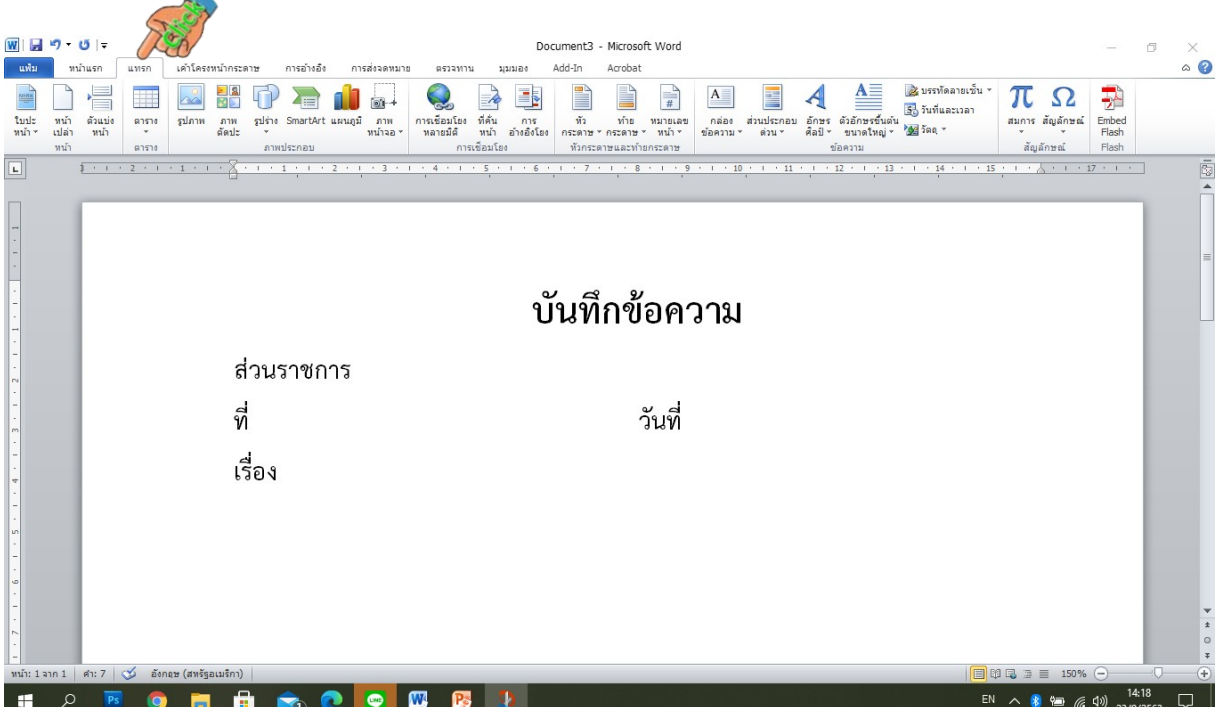

**รูปที่ 24**

5.9 เลื่อนเมาส์ไปคลิกที่ icon "รูปร่าง" และคลิกเลือก "  $\diagdown$  (เส้นตรง)"เพื่อทำจุดไข่ปลา แสดงเสนบรรทัด ที่เปนชองวางหลังคําวา "สวนราชการ" ตามรูปที่ 25

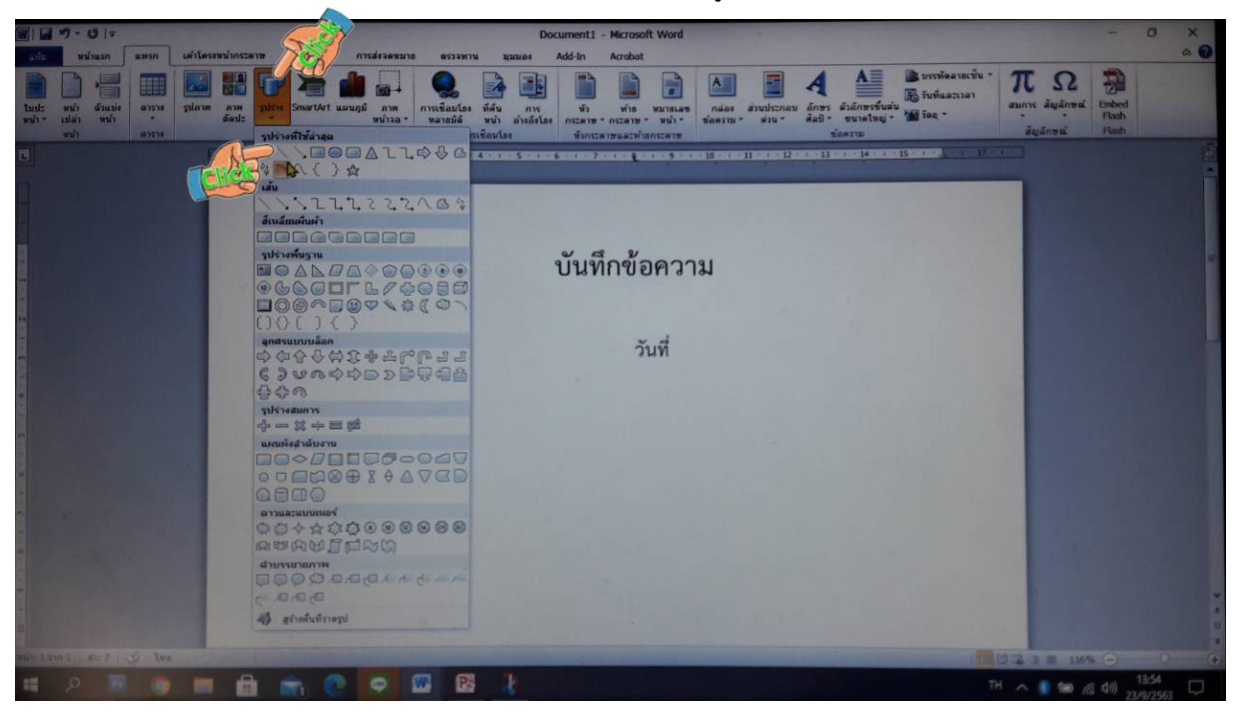

**รูปที่ 25**

5.10 เมื่อคลิกเลือก "  $\backslash$  (เส้นตรง)" แล้ว เลื่อนเมาส์ลงมาที่หน้ากระดาษ Cursor จะ เปลี่ยนเป็นรูปกากบาท(+) คลิกเมาส์ด้านซ้ายด้วยนิ้วชี้ เพื่อวางเส้นหลังคำ "ส่วนราชการ"จะเกิดเส้นตรงและมี วงกลมปดหัวทายของเสนตรง ทูบารจะขึ้นที่ "รูปแบบ"(เครื่องมือการวาด) ดูมุมขวาบนของหนาจอ คอมพิวเตอร จะปรากฎขนาดของเสน และสีของเสน(ตามรูปมือชี้) ตามรูปที่ 26

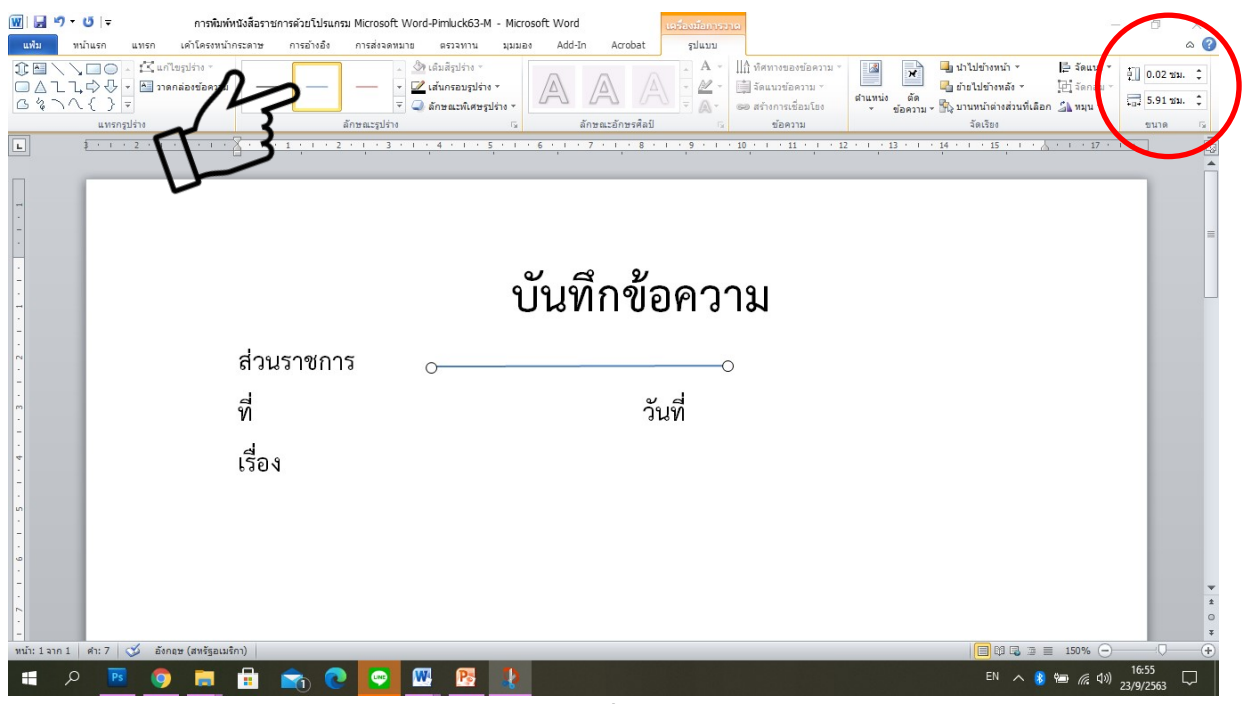

-22-

**รูปที่ 26**

5.11 คลิกเมาส์บนเส้นตรงที่สร้างขึ้น กดเมาส์ค้างไว้ ลากเส้นตรงมาวางไว้หลังอักษร "ร"ของ คําวา "สวนราชการ"ตามรูปที่ 27 แลวไปกําหนดขนาดเสนที่ชองมุมขวาบนสุดของหนาจอคอมพิวเตอรใน กรอบวงกลมที่แดง พิมพตัวเลขแนวตั้งเปน "0 ซม." และแนวนอนเปน 13.6 ซม. จะไดที่เสน ตามรูปที่ 27

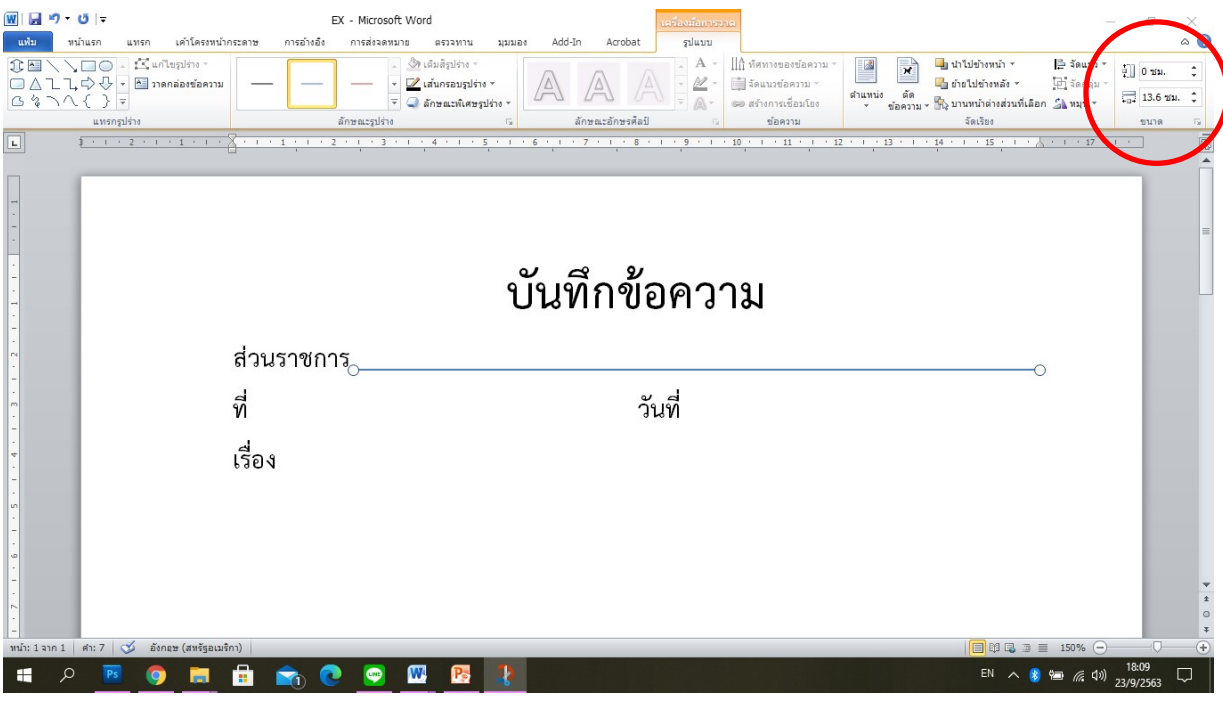

**รูปที่ 27**

5.12 เลื่อนเมาสไปที่ icon ชองลักษณะรูปราง เลือก "เสนกรอบรูปราง"คลิกเมาสเลือก "สีดํา" ตามรูปที่ 28

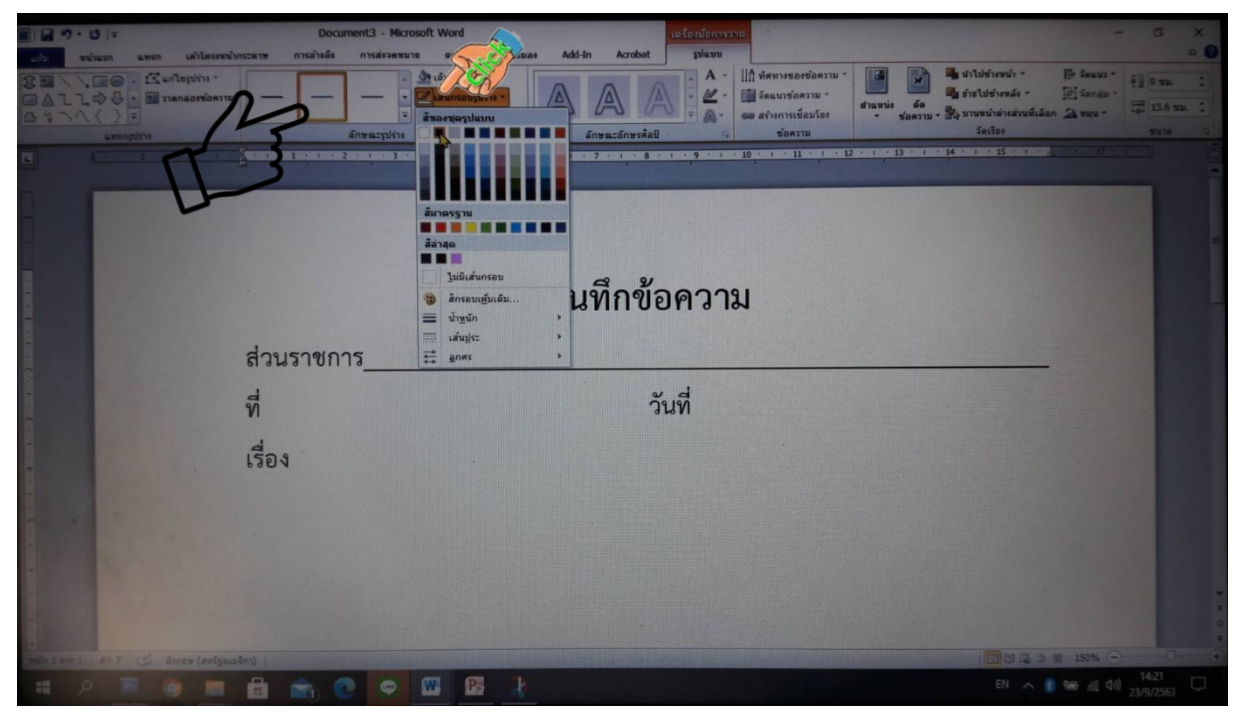

**รูปที่ 28**

5.13 เลื่อนเมาสไปที่ icon ชองลักษณะรูปราง เลือก "เสนกรอบรูปราง"คลิกเมาสเลือก แทบ "เสนปะ" และเลือกเสนปะ(ตามรูปมือชี้) ตามรูปที่ 29

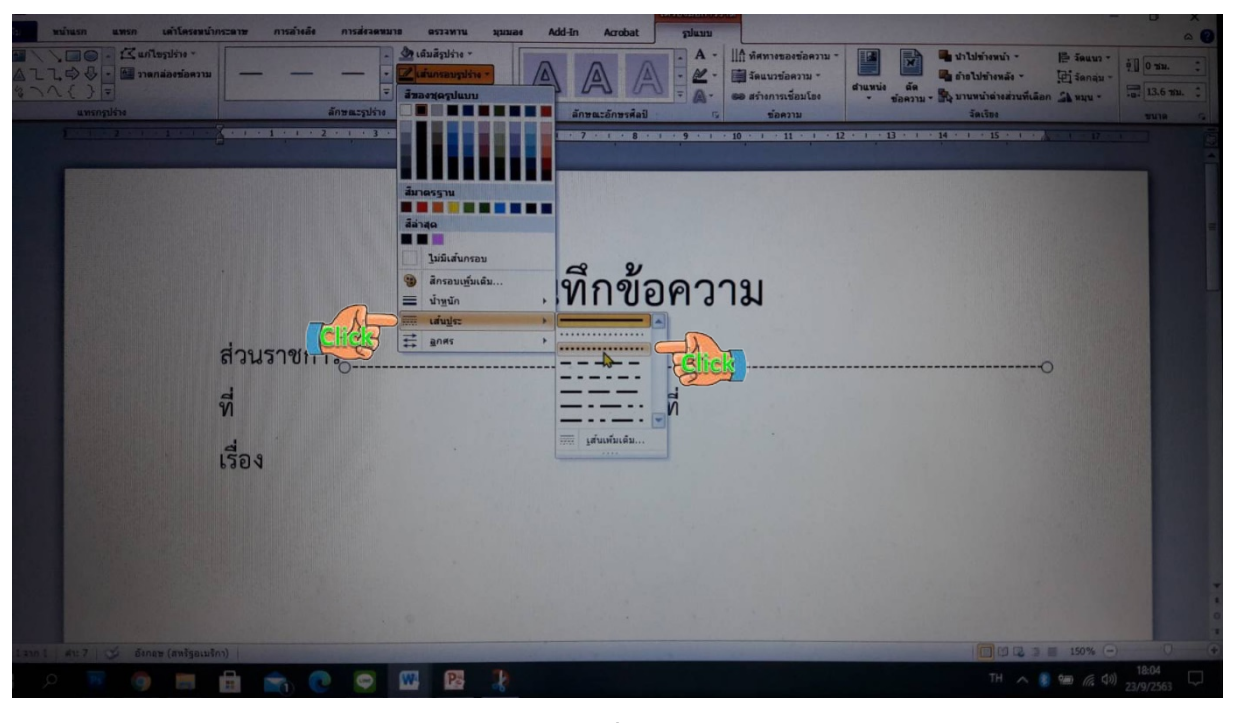

**รูปที่ 29**

5.14 เสนบรรทัดหลัง "สวนราชการ"จะไดเสนปะ สีดํา ความยาวประมาณ 13.6 ซม.

ตามรูปที่ 30

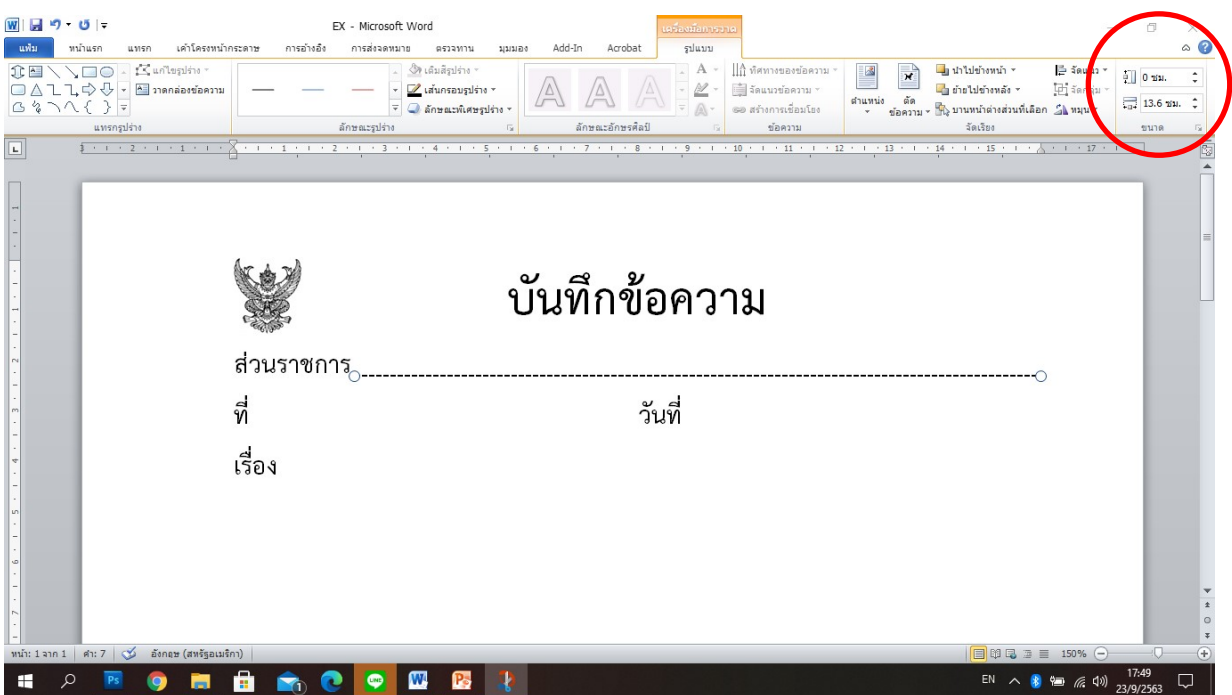

**รูปที่ 30**

5.15 เลื่อนเมาสไปคลิกที่เสนหลัง "สวนราชการ"จะไดเกิดวงกลม 2 วงที่หัวและทายเสนปะ ้สีดำ เอาเมาส์ไปคลิกที่ "คัดลอก" และ คลิก "วาง" จะได้เส้นปะ สีดำเพิ่มมา 1 เส้น ความยาวประมาณ 13.6 ซม. ตามรูปที่ 31

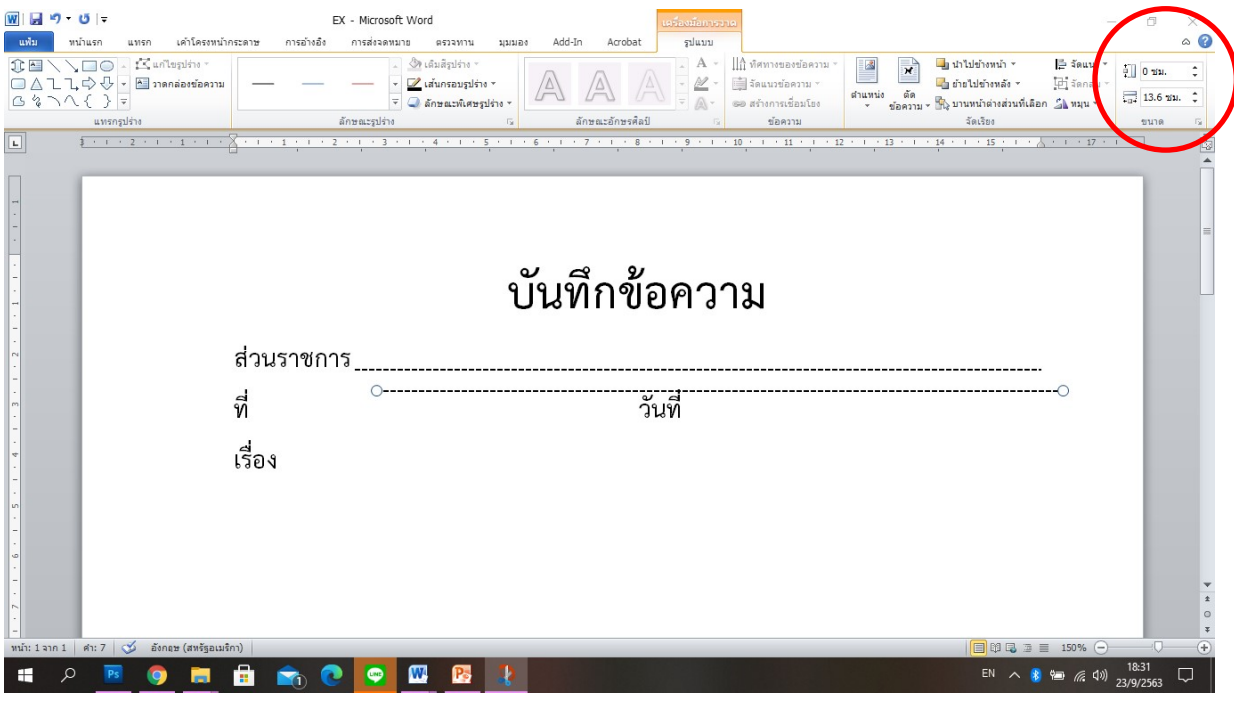

**รูปที่ 31**

5.16 เลื่อนเมาสไปคลิกคางไวบนเสนปะที่ "คัดลอก" มา แลวลากไปวางไวหลังคําวา "ที่" แตมีความยาวประมาณ 13.6 ซม. ตามรูปที่ 32

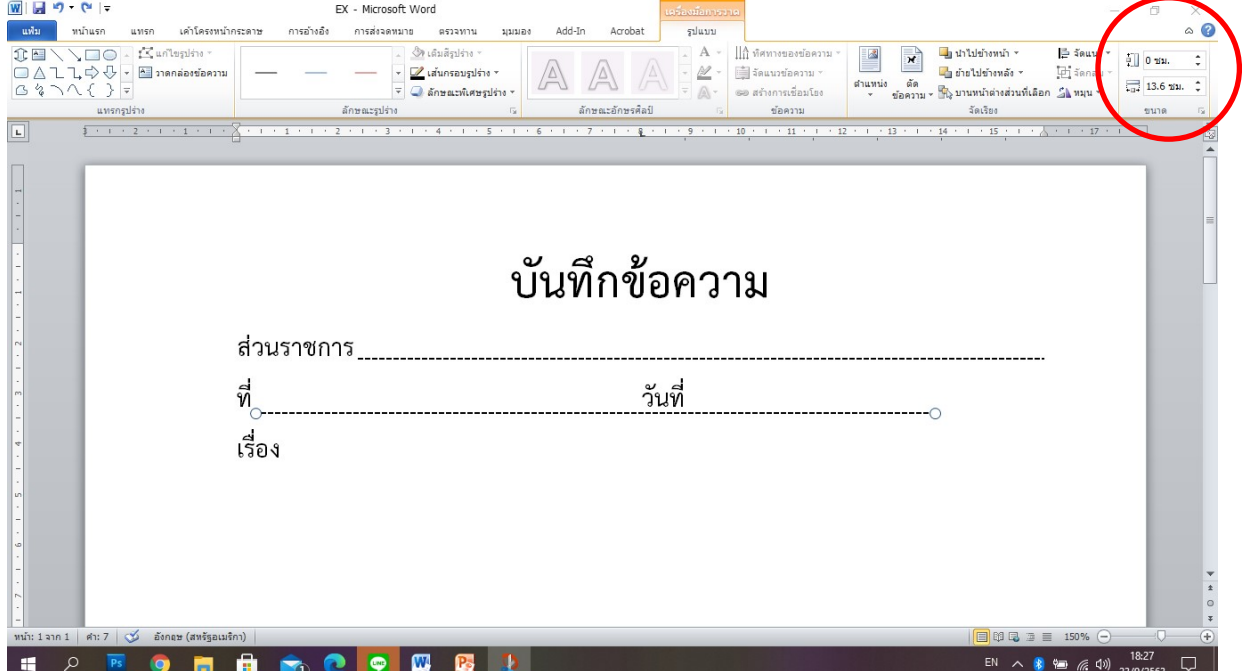

5.17 เลื่อนเมาสไปเปลี่ยนขนาดความยาวเสนปะ ที่ชองมุมดานขวาบนในวงกลมสีแดง ใหมี ความยาวประมาณ 7.7 ซม.จึงจะพอดีช่องว่างที่กำหนดไว้ ตามรูปที่ 33

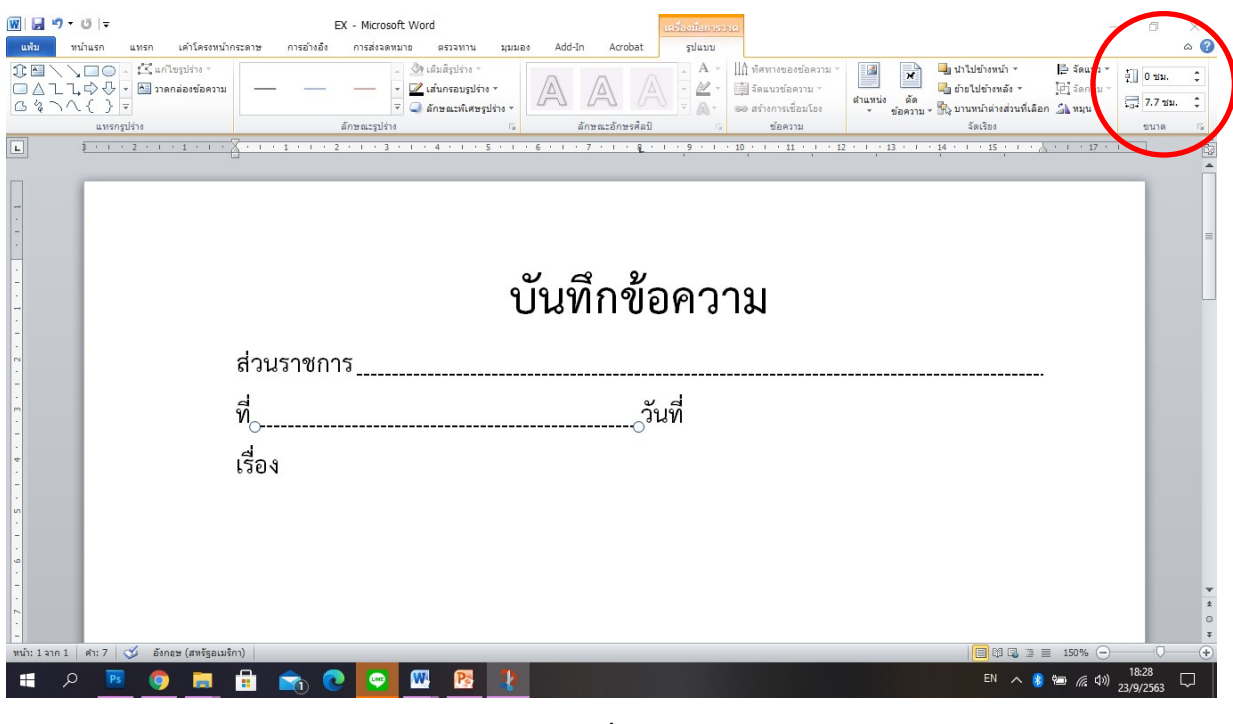

**รูปที่ 33**

5.18 เลื่อนเมาสไปคลิกที่เสนหลัง "ที่"จะไดเกิดวงกลม 2 วงที่หัวและทายเสนปะ สีดํา เอา เมาสไปคลิกที่ "คัดลอก" และ คลิก "วาง" จะไดเสนปะ สีดําเพิ่มมา 1 เสน ความยาวประมาณ 7.7 ซม. ตามรูปที่ 34

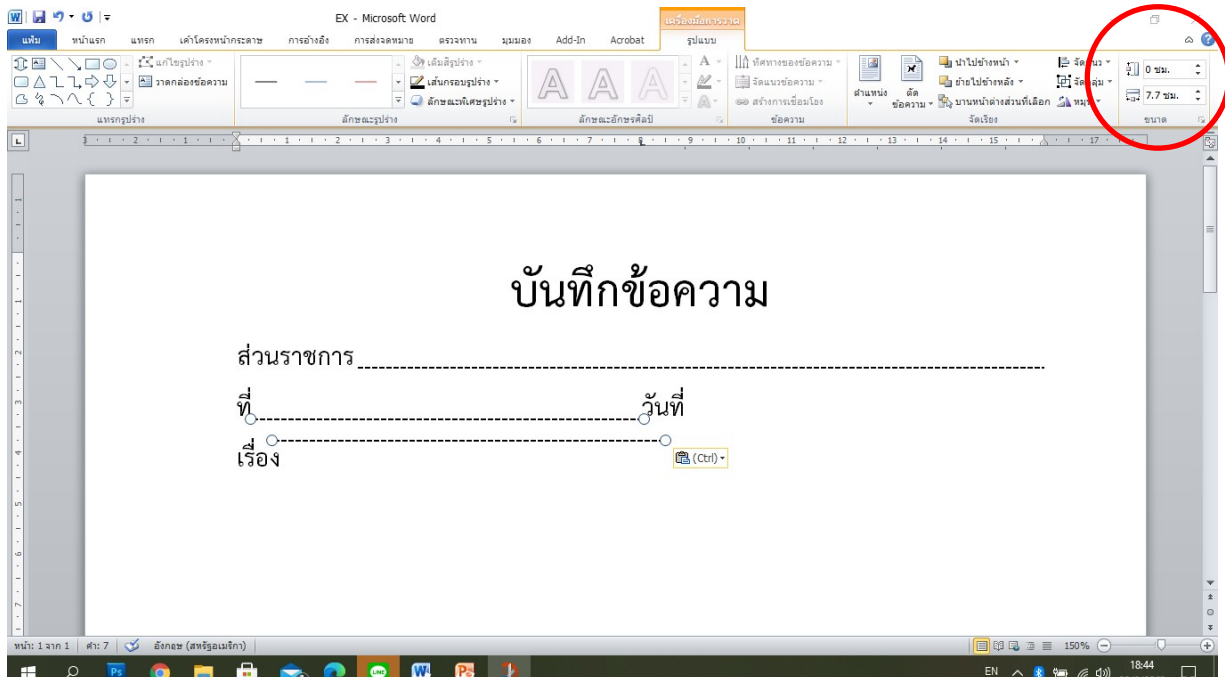

**รูปที่ 34**

5.19 เลื่อนเมาสไปคลิกคางไวบนเสนปะที่ "คัดลอก" มา แลวลากไปวางไวหลังคําวา "ที่" แตมีความยาวประมาณ 7.7 ซม.เกินกั้นหลังที่กําหนดไว ตามรูปที่ 35

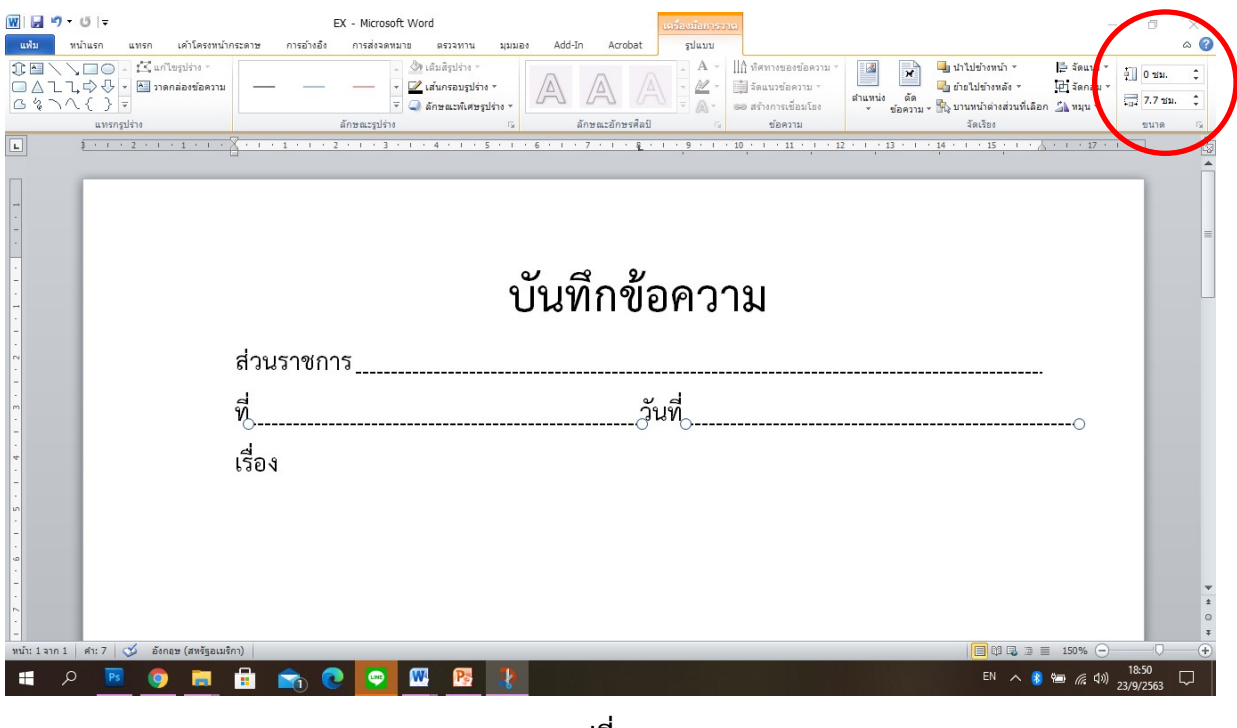

**รูปที่ 35**

5.20 เลื่อนเมาสไปเปลี่ยนขนาดความยาวเสนปะ ที่ชองมุมดานขวาบนในวงกลมสีแดง ใหมี ความยาวประมาณ 7 ซม.จึงจะพอดีชองวางที่กําหนดไว ตามรูปที่ 36

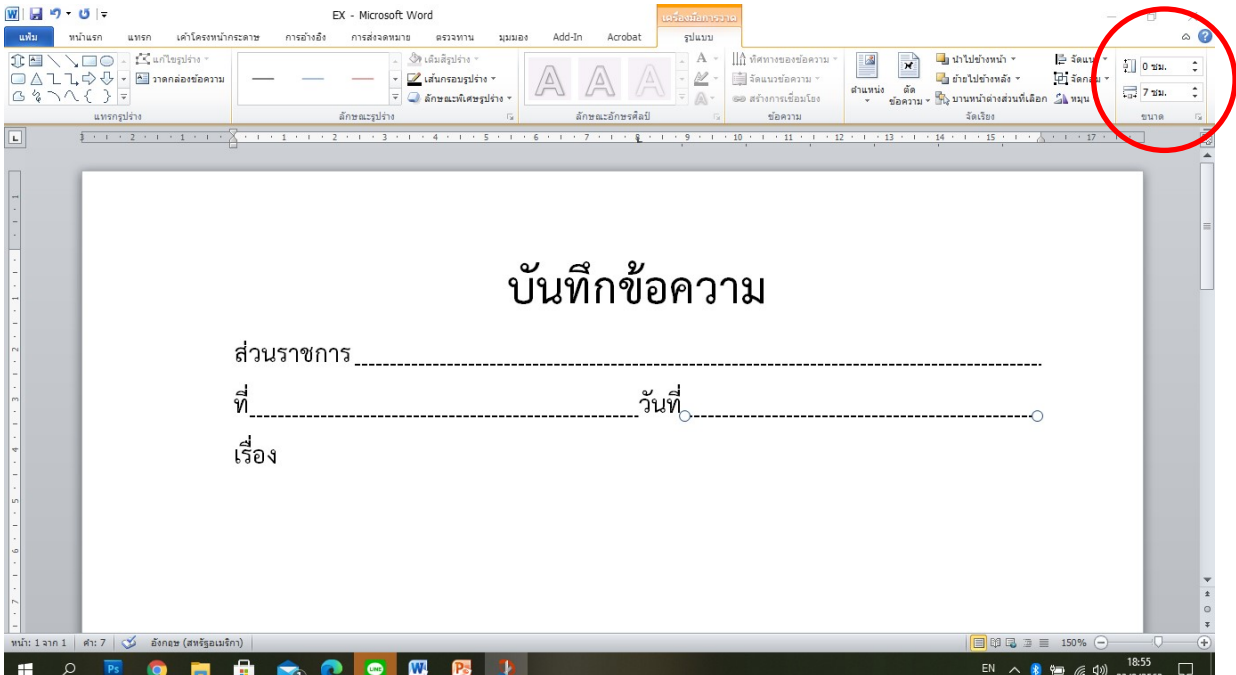

**รูปที่ 36**

5.21 เลื่อนเมาสไปคลิกที่เสนหลัง "วันที่"จะไดเกิดวงกลม 2 วงที่หัวและทายเสนปะ สีดํา เอาเมาสไปคลิกที่ "คัดลอก" และ คลิก "วาง" จะไดเสนปะ สีดําเพิ่มมา 1 เสน ความยาวประมาณ 7 ซม. ตามรูปที่ 37

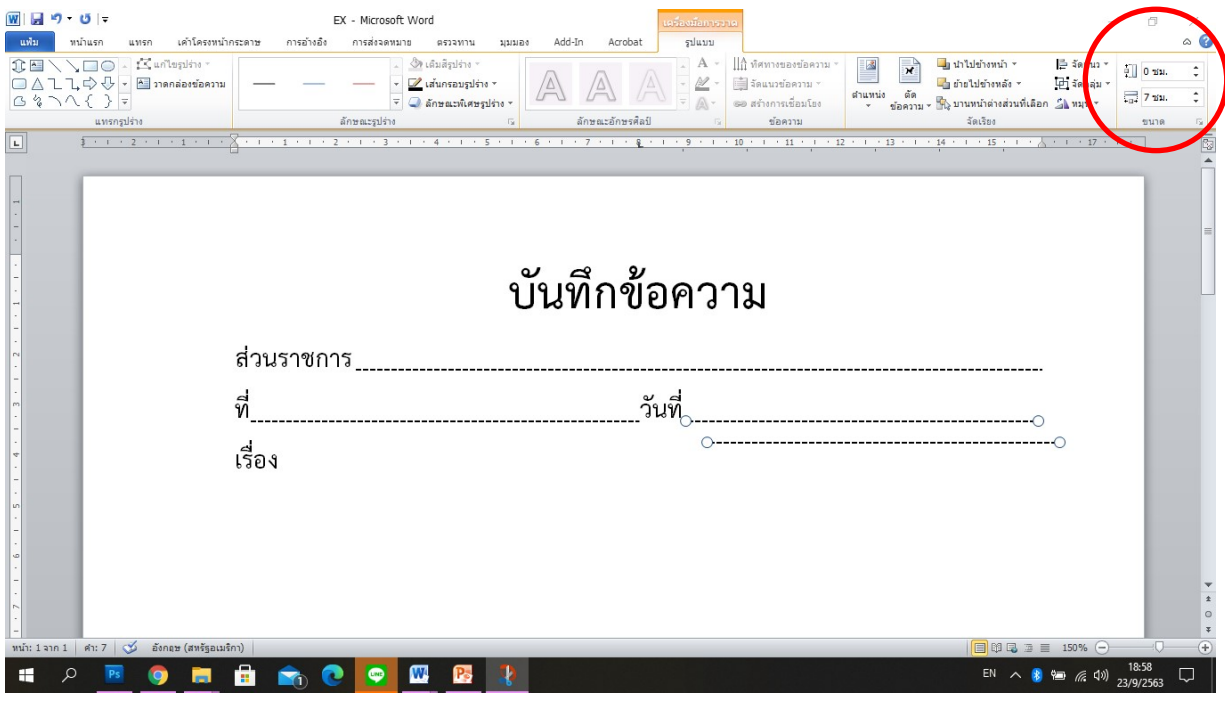

**รูปที่ 37**

5.22 เลื่อนเมาส์ไปคลิกค้างไว้บนเส้นปะที่ "คัดลอก" มา แล้วลากไปวางไว้หลังคำว่า "เรื่อง" แต่มีความยาวประมาณ 7 ซม. มีขนาดความยาวเส้นไม่พอช่องว่างที่กำหนดไว้ ตามรูปที่ 38

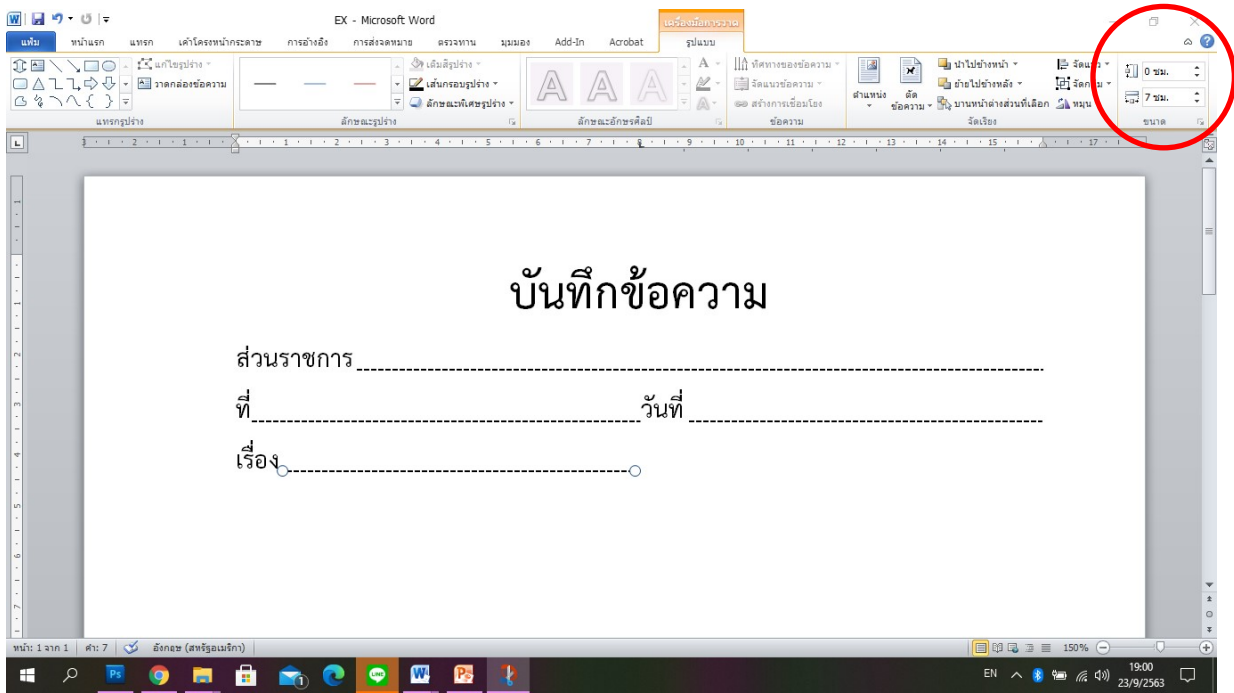

**รูปที่ 38**

5.23 เลื่อนเมาสไปเปลี่ยนขนาดความยาวเสนปะ ที่ชองมุมดานขวาบนในวงกลมสีแดง ใหมี ความยาวประมาณ 15.1 ซม. จึงจะพอดีชองวางที่กําหนดไว ตามรูปที่ 39

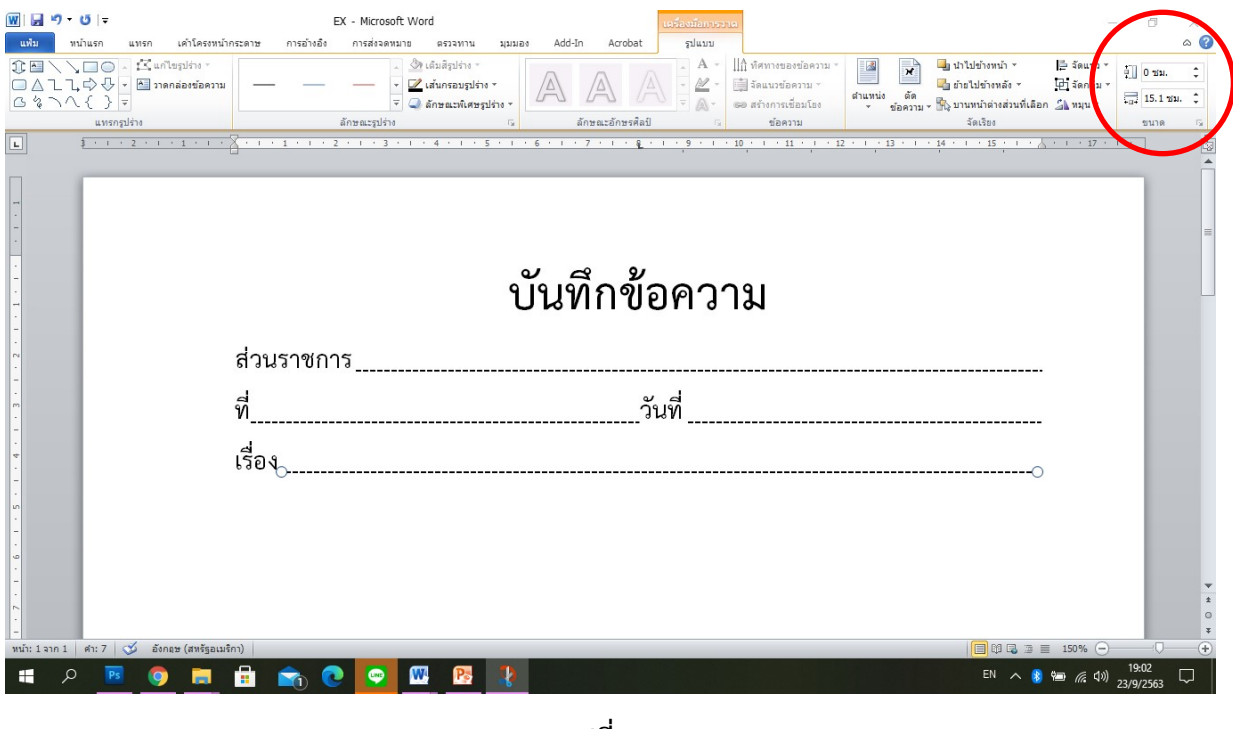

**รูปที่ 39**

5.24 หัวหนังสือราชการภายใน รูปแบบที่ 2 และบันทึกเสนอผูบังคับบัญชา รูปแบบ บ.1ตาม ้ระเบียบสำนักนายกรัฐมนตรีว่าด้วยงานสารบรรณ พ.ศ.2562 และแก้ไขเพิ่มเติมถึงฉบับที่ 3 พ.ศ. 2560 ตามรูปที่ 40

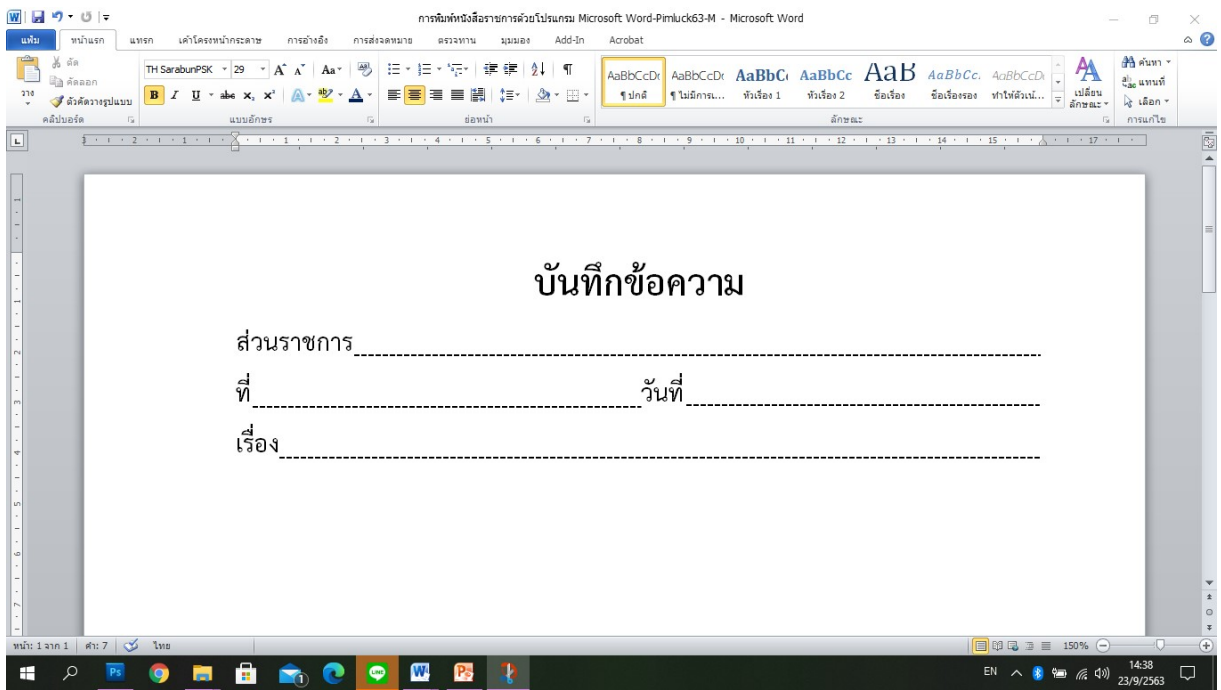

**รูปที่ 40**

-30-

**6. การใส "ครุฑ" ในหนังสือราชการ ชนิดหนังสือภายใน และบันทึกเสนอผูบังคับบัญชา**

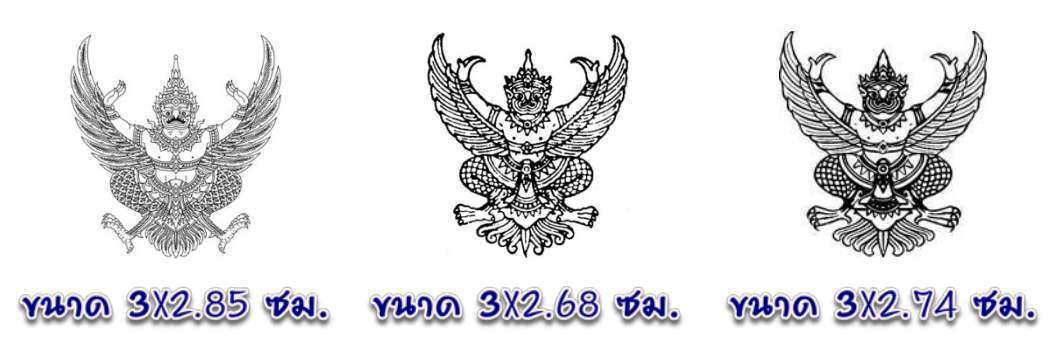

6.1 เลื่อนเมาสไปที่เมนูบาร คลิกที่ขอความ "แทรก" จะมี icon "ภาพประกอบ"ปรากฎขึ้น ตามรูปที่ 41

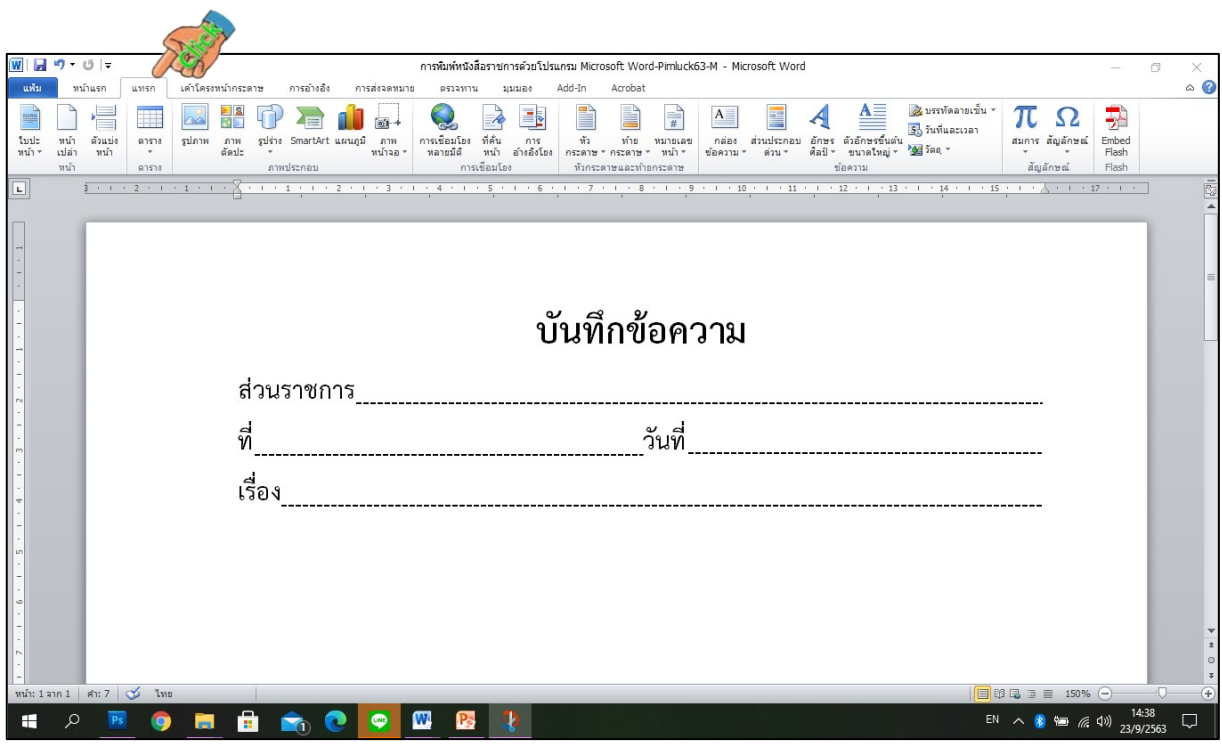

รูปที่ 41

6.2 เลื่อนเมาสไปคลิกที่ icon "รูปภาพ"ปรากฏกรอบสี่เหลี่ยม "แทรกรูปภาพ"ขึ้น

และเลือก Folder "รูปครุฑ63" ตามรูปที่ 42

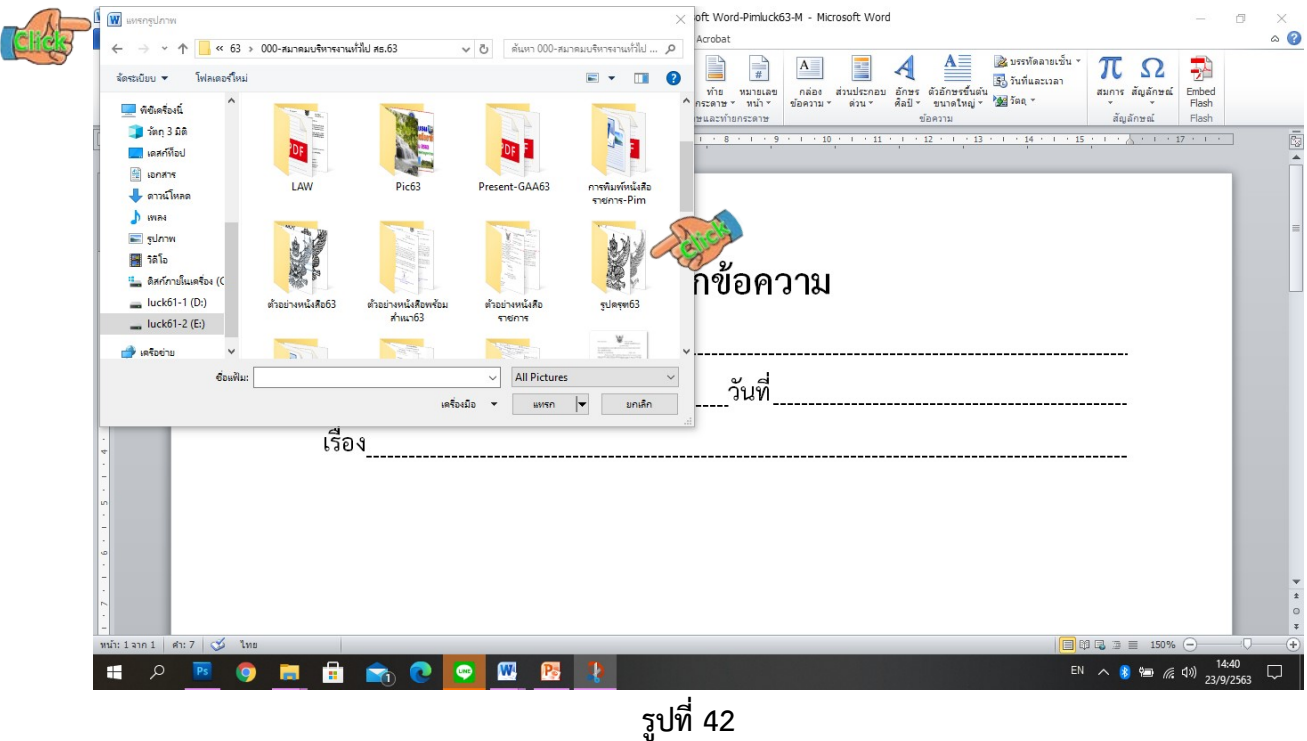

6.3 เลื่อนเมาสไปคลิกที่ Folder (ที่เก็บรูปภาพที่ตองการในเครื่องคอมพิวเตอร หรือจากเว็บ ไซค" ซึ่งในที่นี้เปดจาก Folder สมาคมบริหารงานทั่วไป และเขาไปใน Folder"รูปครุฑ63"คลิกเขาไปใน Folder เลือกรูปภาพตามที่ตองการ(ครุฑ-pim1) คลิก "แทรก" ตามรูปที่ 43

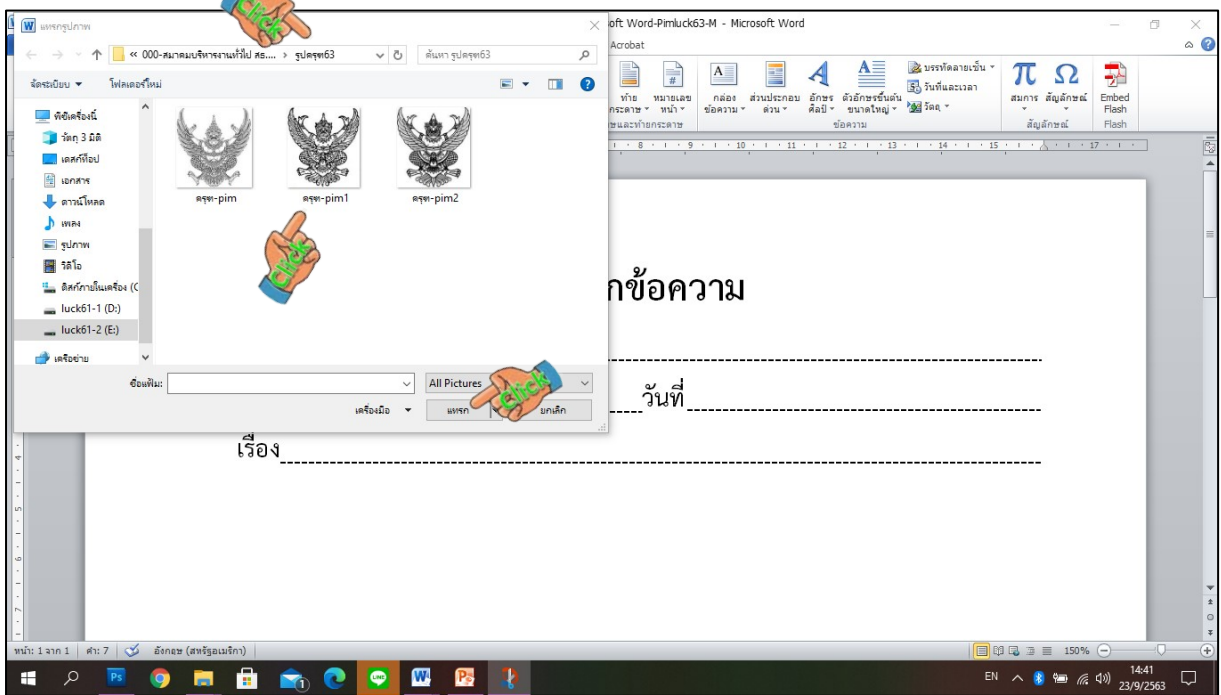

**รูปที่ 43**

-31-

6.4 เลื่อนเมาสไปคลิกที่ Folder"รูปครุฑ63"คลิกเลือก "ครุฑ-pim1" ที่ตองการแทรก รูปภาพจะปรากฎบนหน้าเอกสาร แต่มีขนาดใหญ่กว่าที่ต้องการใช้ ของเมนูบาร์ "รูปแบบ"ตามรูปที่ 44

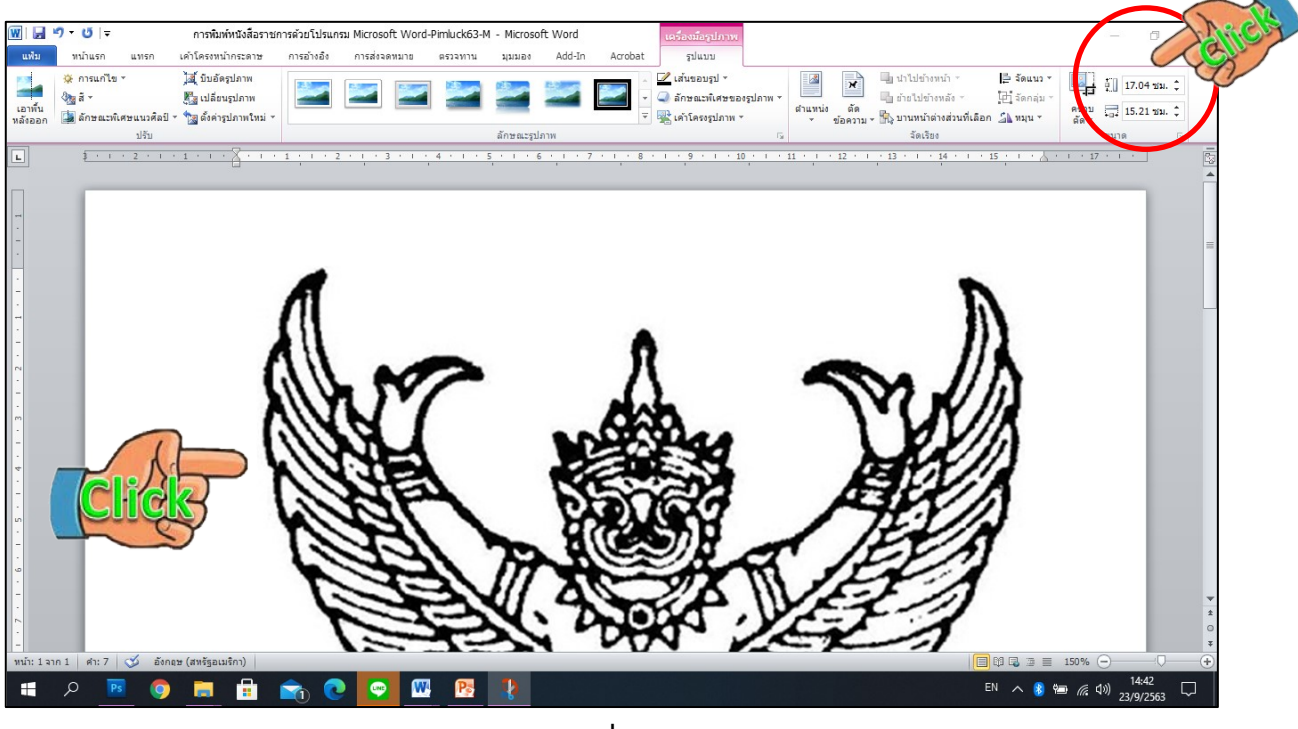

**รูปที่ 44**

6.5 เลื่อนเมาสไปคลิกที่ "ครุฑ-pim1"จะปรากฏเครื่องหมายรอบรูปจํานวน 8 ที่ และมุม ดานขวาบนของโปรแกรม จะปรากฏ "ขนาด" ของรูปภาพ ใหพิมพ ตัวเลขที่ชองความสูง "1.5 ซม." สวน ความกวางจะปรับตามอัตโนมัติ ตามรูปที่ 45

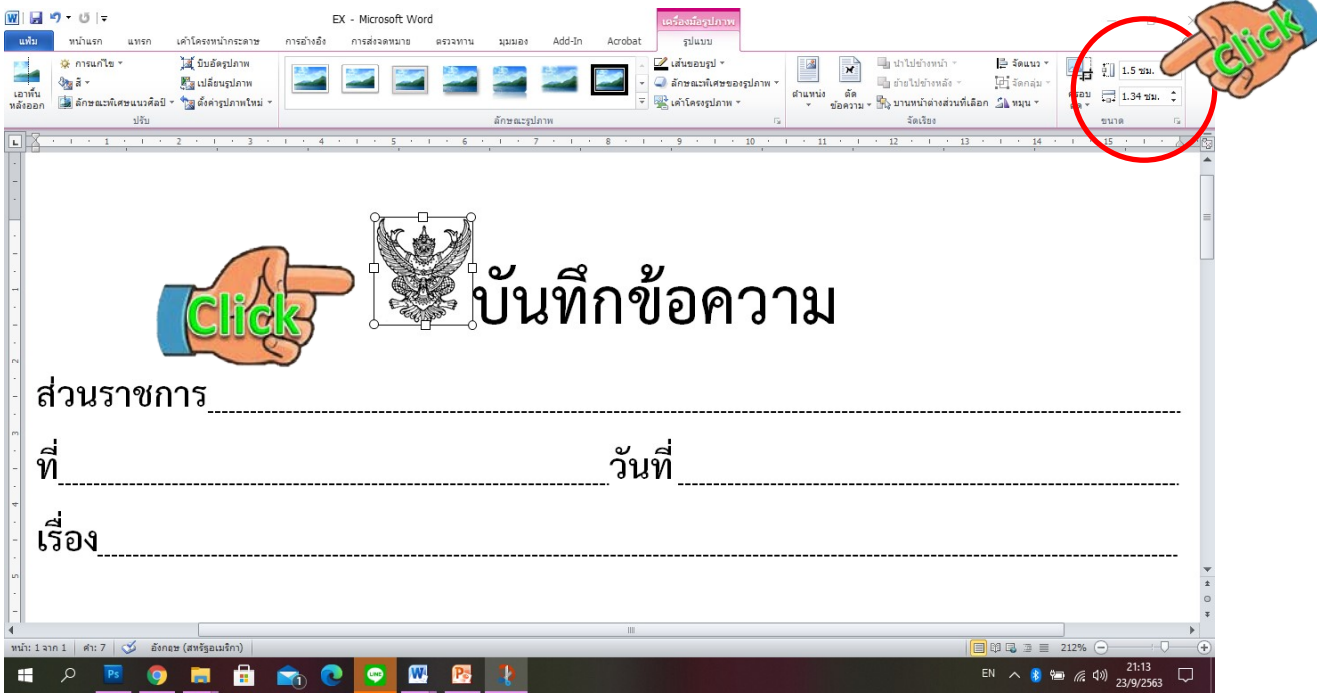

**รูปที่ 45**

6.6 เลื่อนเมาสไปคลิกที่"ครุฑ-pim1"จะปรากฏเครื่องหมายรอบรูปจํานวน 8 ที่ และที่เมนู บาร จะปรากฏ "เครื่องมือรูปภาพ" มีขอความ "รูปแบบ"ที่เมนูบาร จะเห็นรูป "สุนัข"มีขอความวา "ตัด ขอความ" เพื่อกําหนดการวางรูปภาพ ใหเลือกที่ "ขางหลังขอความ" ตามรูปที่ 46

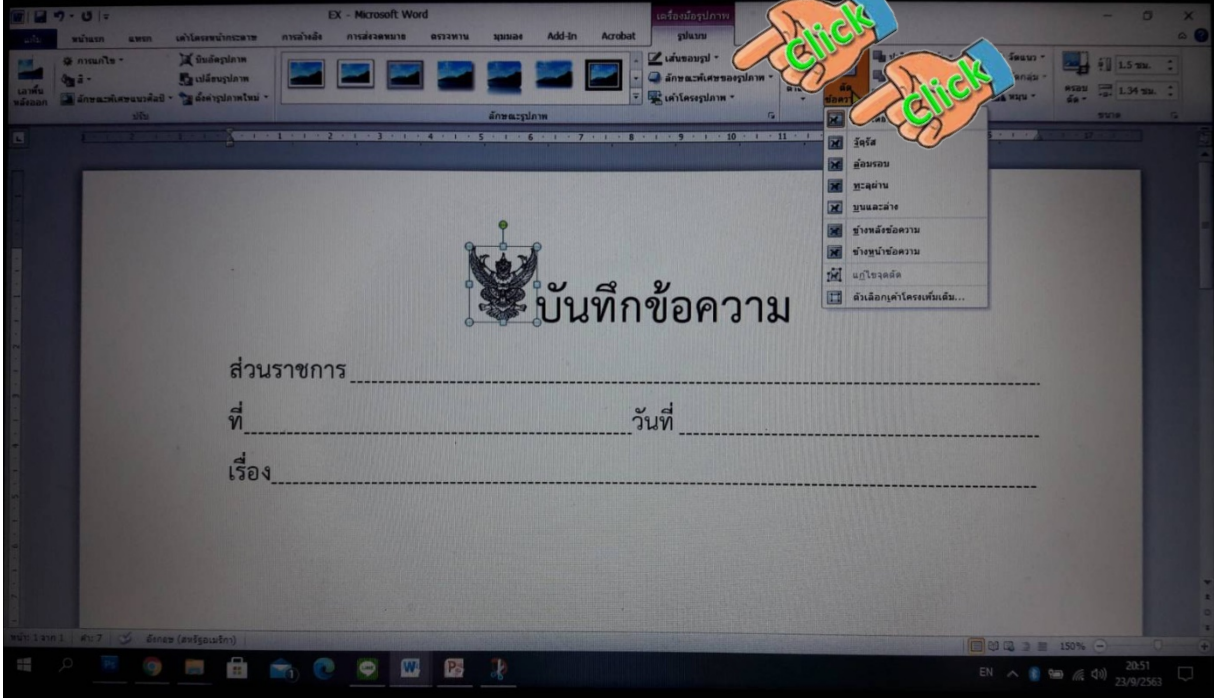

**รูปที่ 46**

## 6.7 เลื่อนเมาสไปคลิกที่"ขางหลังขอความ" ตามรูปที่ 47

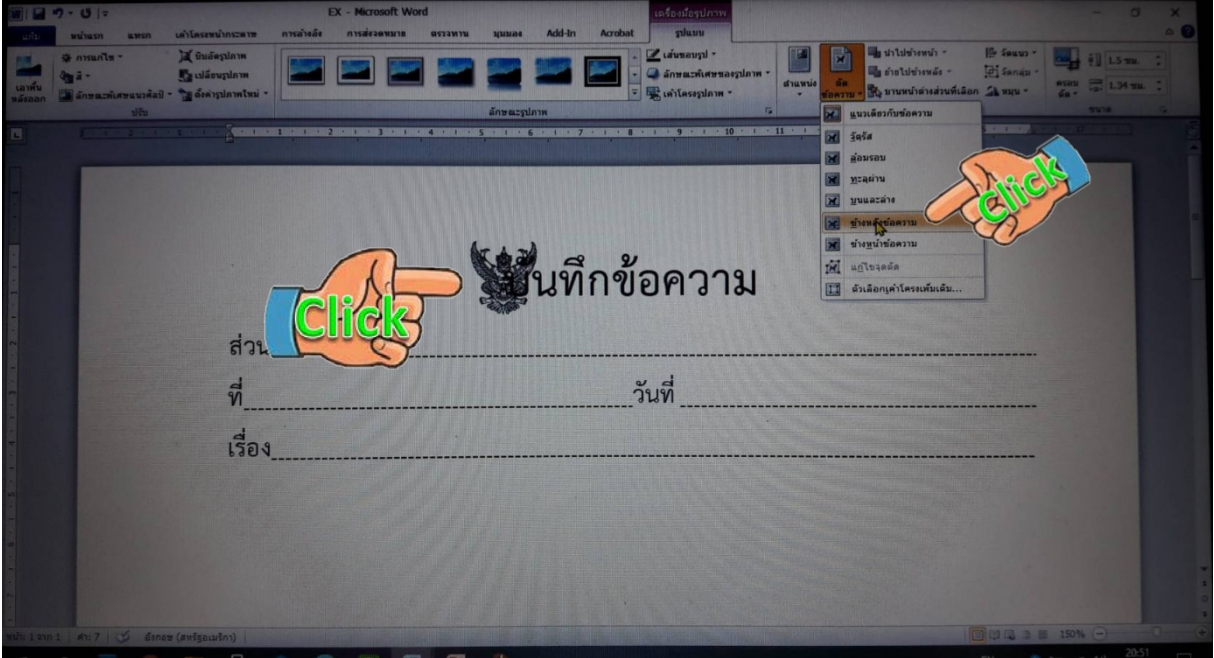

**รูปที่ 47**

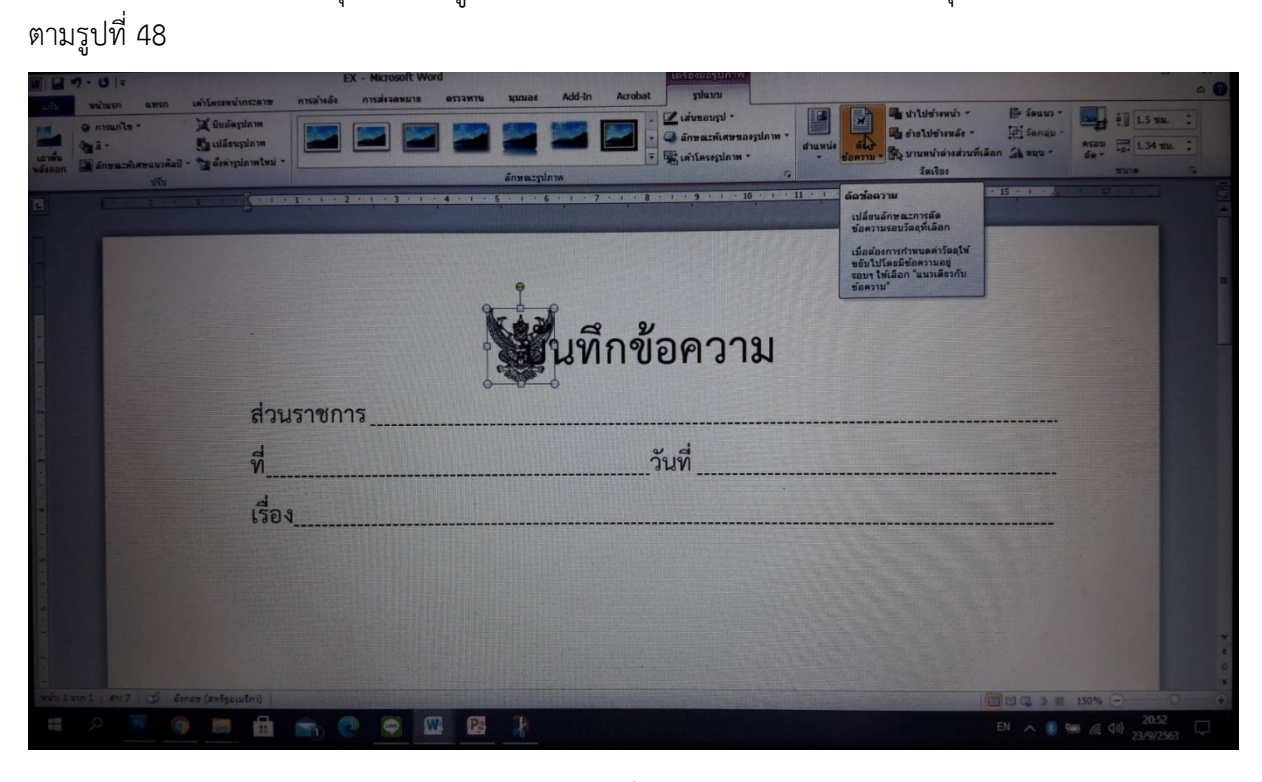

**รูปที่ 48**

6.9 เลื่อนเมาสไปที่เมนูบาร "มุมมอง" เลือกชอง "ตาราง"หนาเอกสารจะปรากฏตาราง

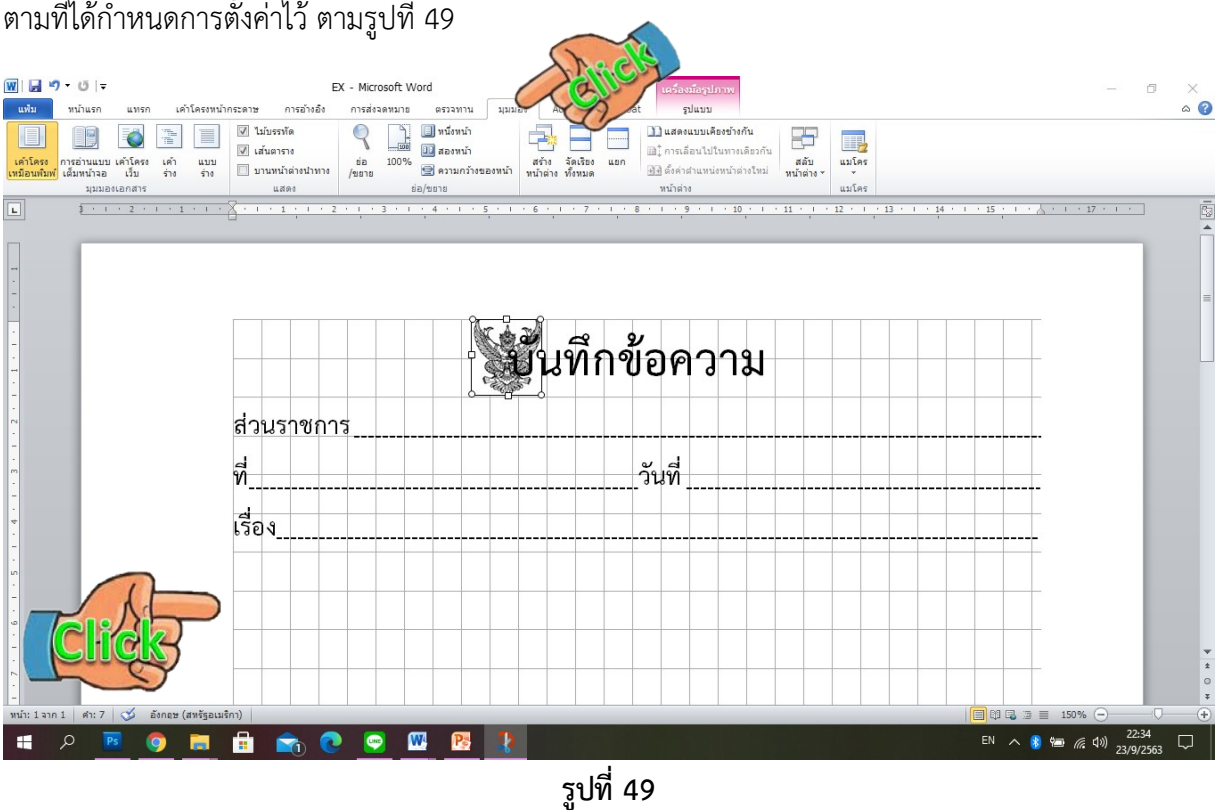

6.8 ภาพครุฑ จะไปอยู่ด้านหลังข้อความ และสามารถเลื่อนภาพครุฑ ไปที่ไหนได้อย่างอิสระ

 $6.10$  เลื่อนเมาส์ไปคลิกที่รูปครุฑ จะปรากฏเครื่องหมาย 8 จุด แล้วกดที่แป้น  $\leqslant$  เพื่อ ้เลื่อน "รูปครุฑ" ไปมุมด้านซ้ายของหน้าหนังสือ อยู่ภายในกรอบตาราง ด้านบน "ส่วนราชการ"ตัวครุฑห่าง จากขอบกระดาษดานบน "1.5 ซม." ดานซาย 3 ซม. และดานขวา 2 ซม.ตามรูปที่ 50-51

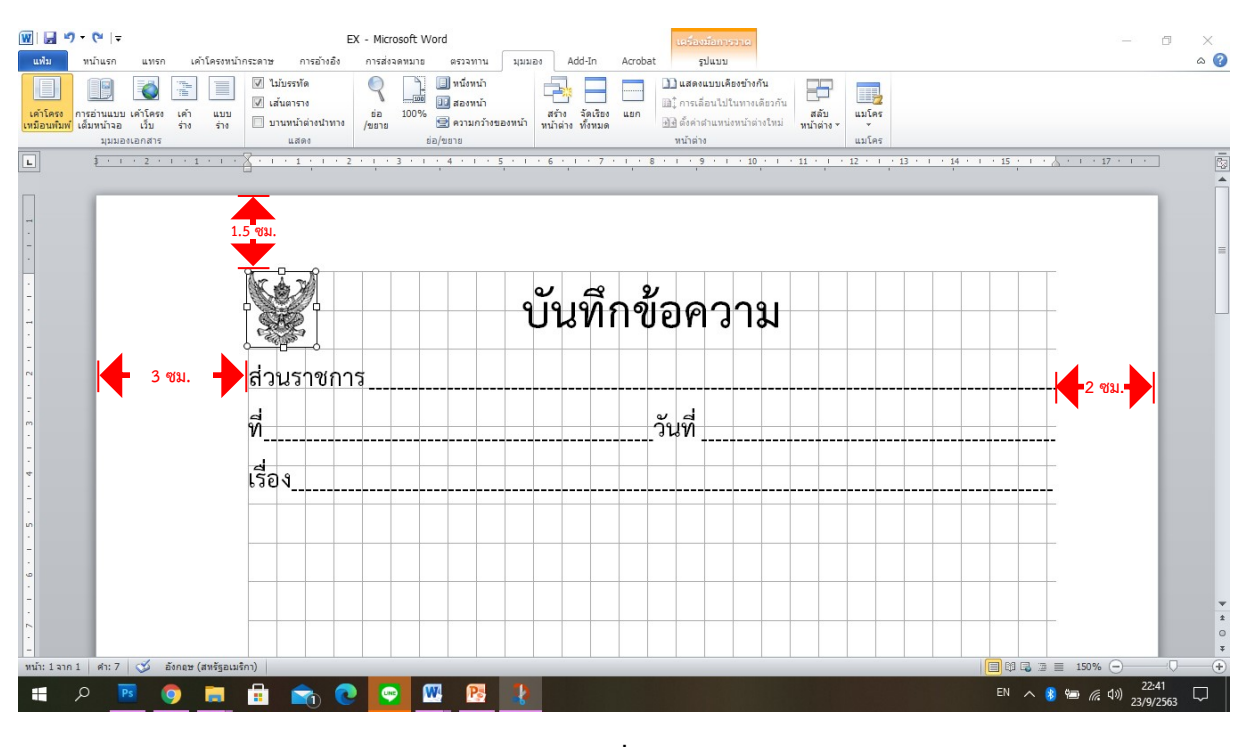

**รูปที่ 50**

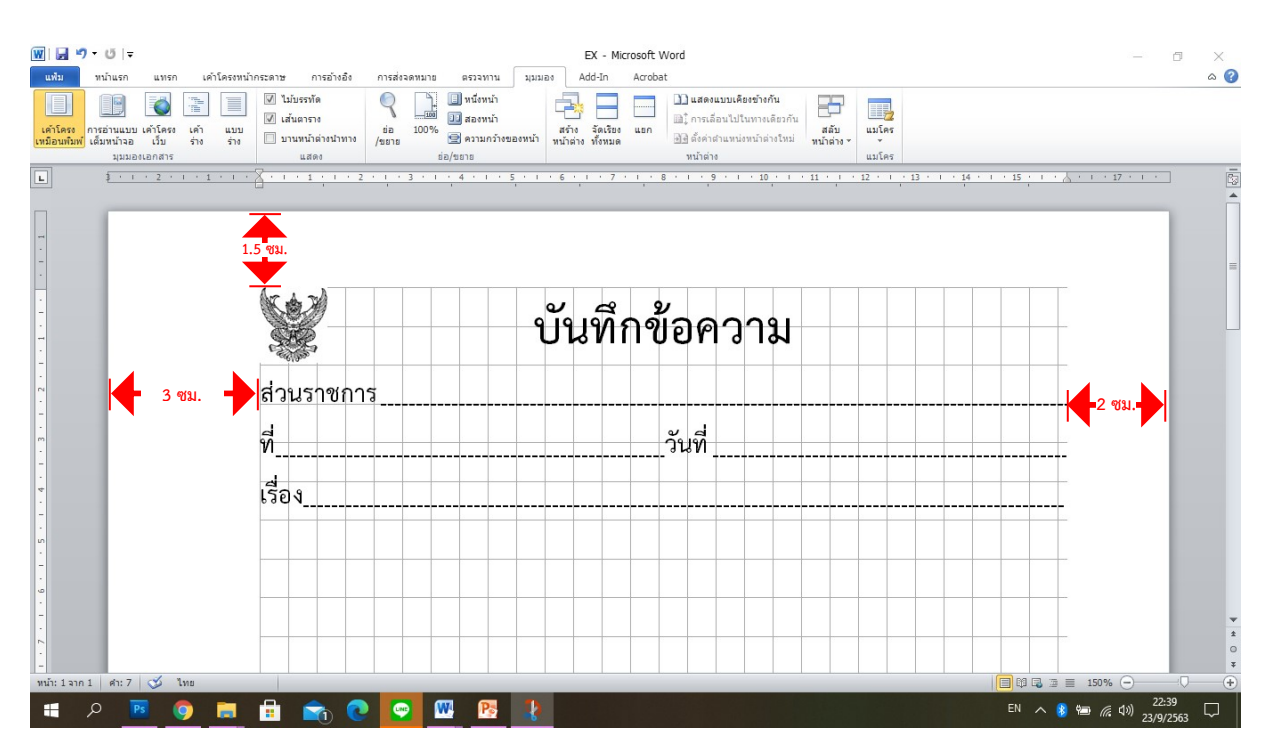

**รูปที่ 51**

6.11 หัวหนังสือราชการ ชนิดหนังสือภายใน และบันทึกเสนอผูบังคับบัญชา ดานบน "สวน ราชการ"ตัวครุฑห่างจากขอบกระดาษด้านบน "1.5 ซม." ด้านซ้าย 3 ซม. และด้านขวา 2 ซม.ตามรูปที่ 52

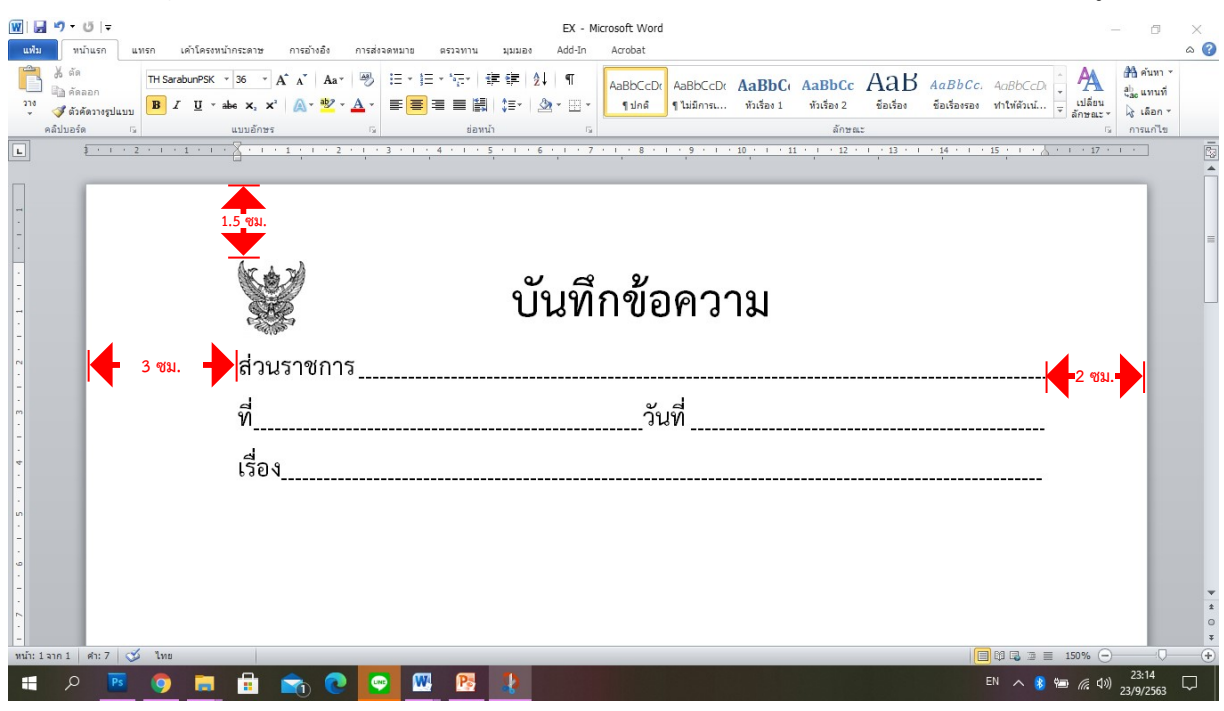

**รูปที่ 52**

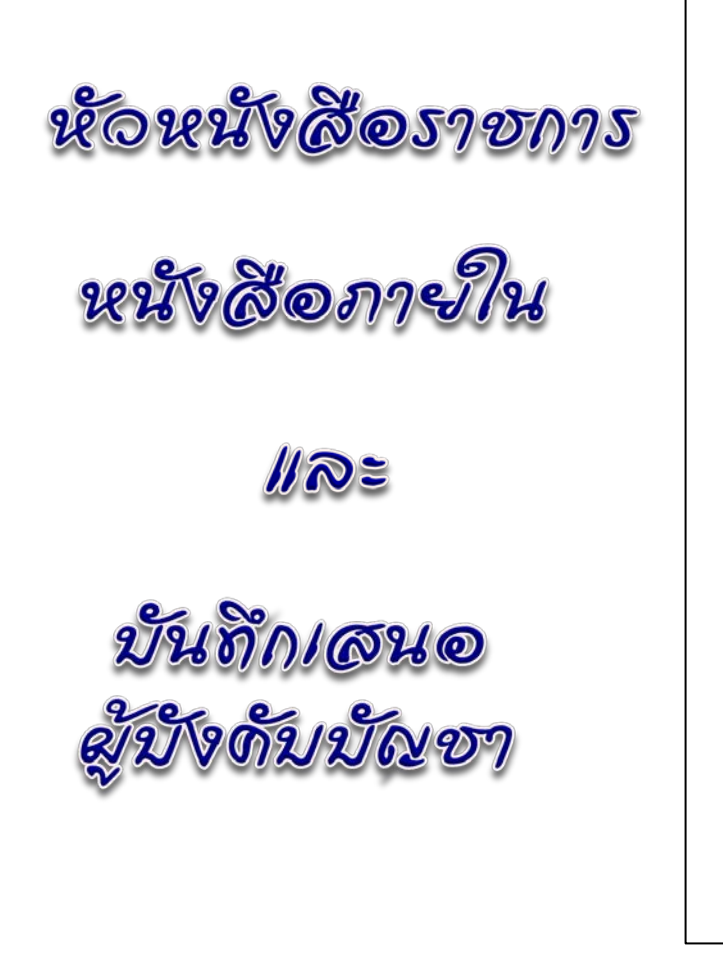

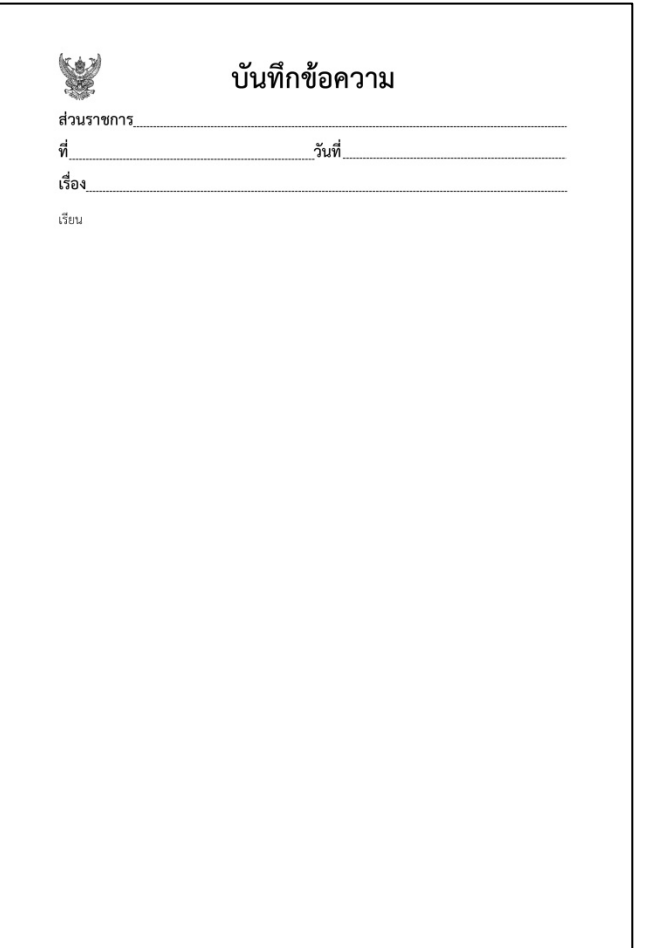